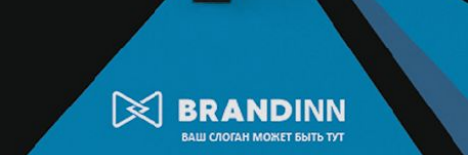

# РАЗРАБОТКА ВИЗИТКИ

Разработка визитки в программе Adobe illustrator

Откройте программу Adobe **illustrator и нажмите** «Файл -> новый», или нажмите  $ctrl + N$ . В открытом окне Введите ширину и высоту 90х50 и выберите ориентацию будущей визитки. Нажмите «Создать»

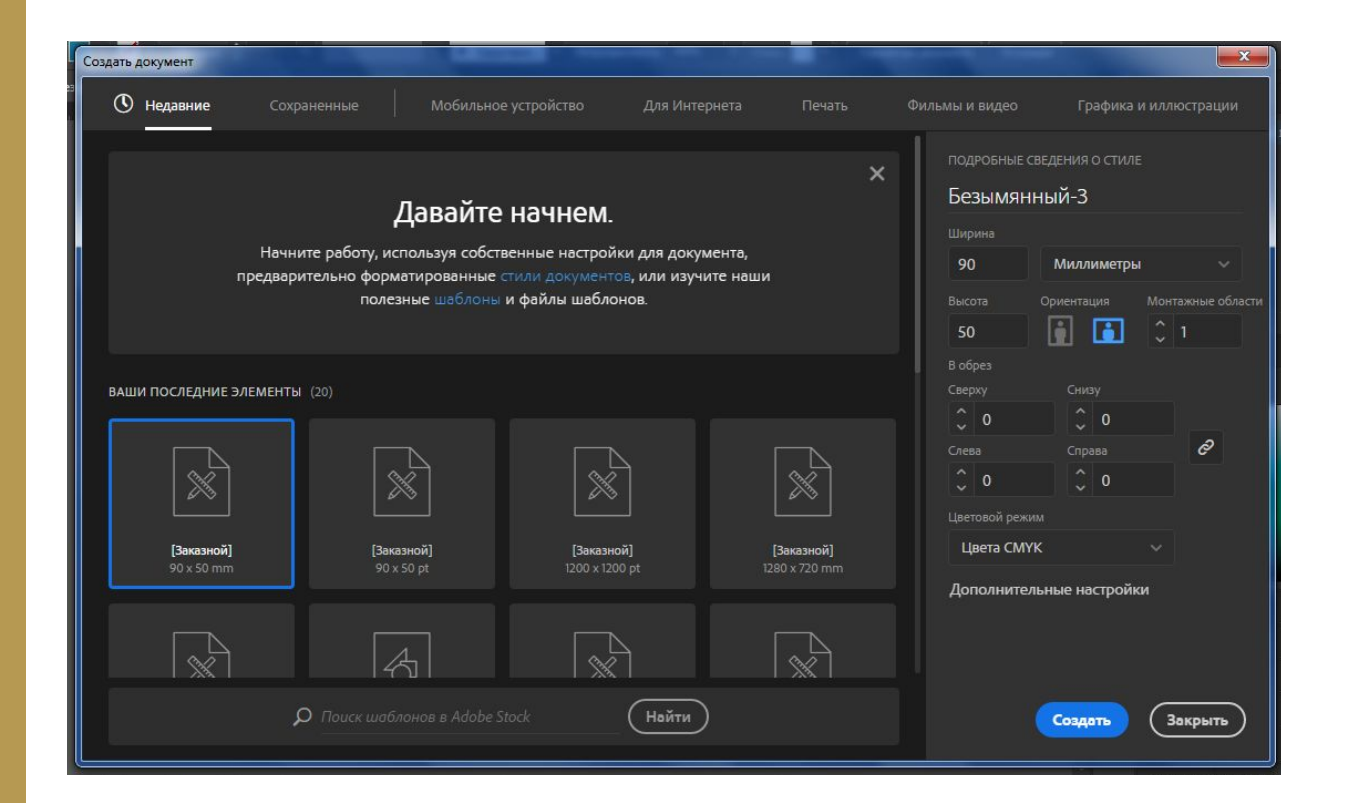

#### УБЕДИТЕСЬ ЧТО РАЗМЕР ВЫСТАВЛЕН В **МИЛЛИМЕТРАХ**

Откройте линейки при помощи клавишь CTRL+R Нажмите на одну из линеек при помощи правой Кнопки мыши и выберите миллиметры

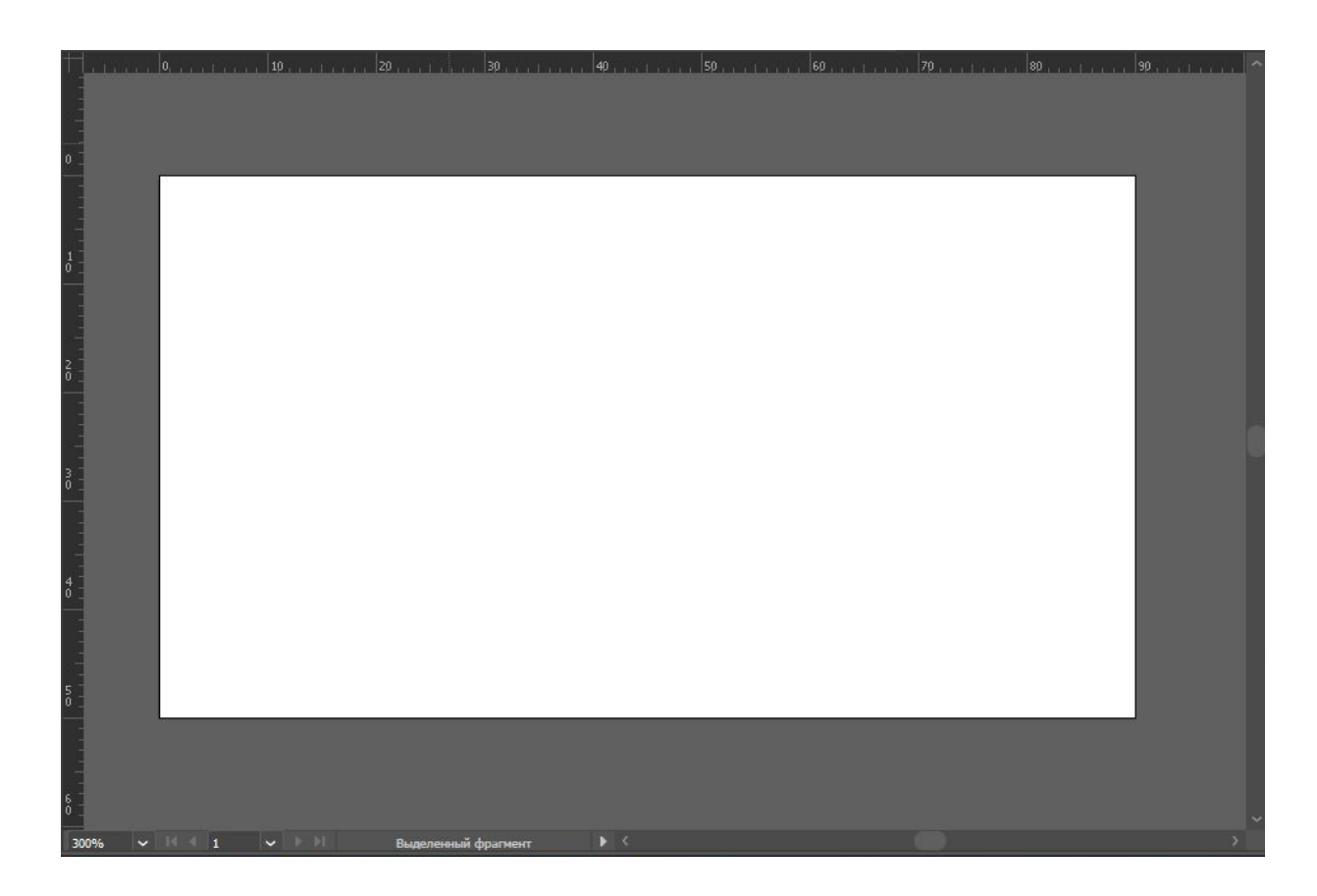

Выставьте с помощью

линеек направляющие на

**3MM** 

с каждого края.

Направляющую можно

сделать нажав на линейку

И потянув в сторону рабочей

области

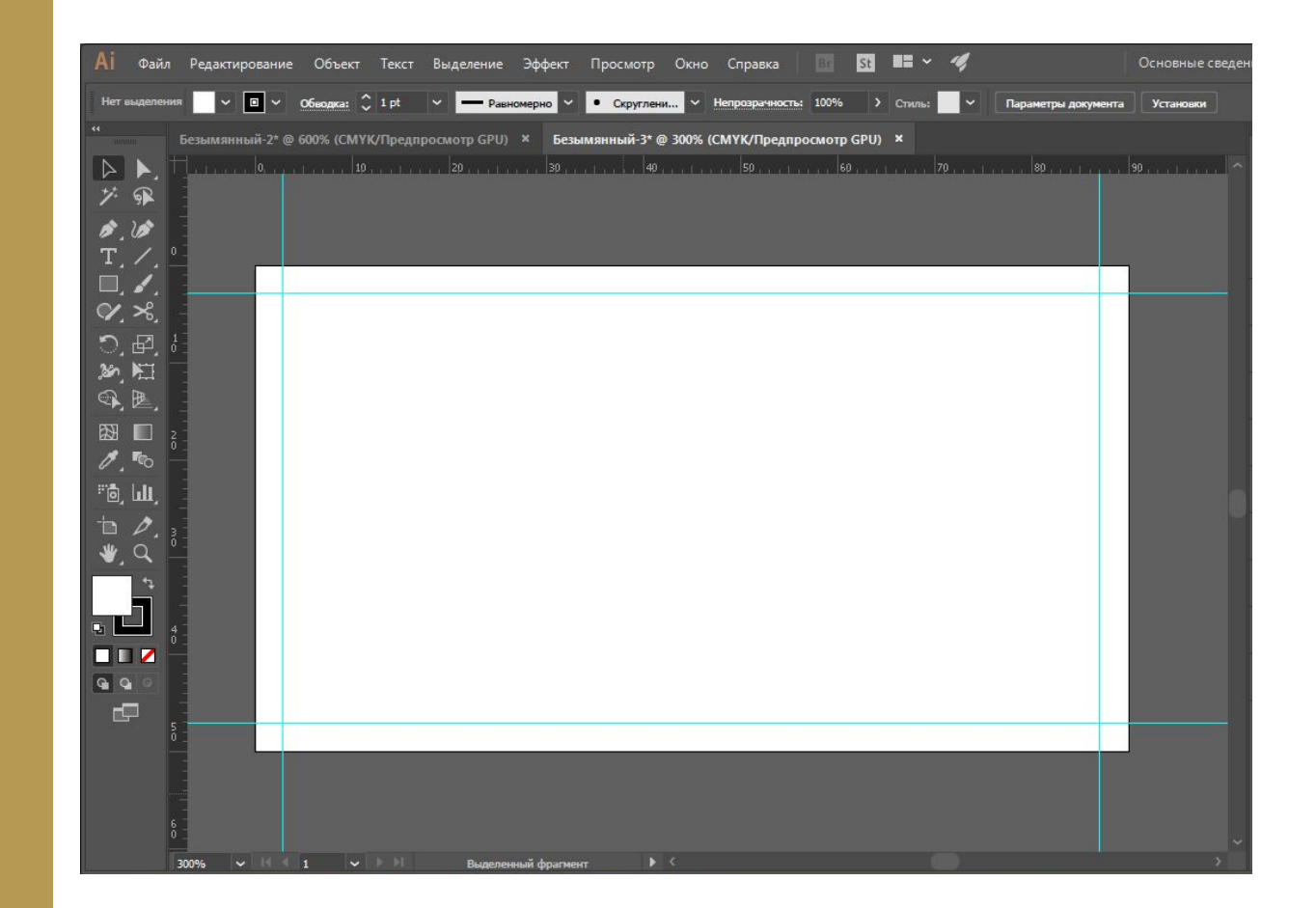

При помощи инструмента «Прямоугольник» сделаем фон черным. Для этого выберите фигуру и растяните её на весь фон левой кнопкой мыши. А при помощи большого квадрата внизу выбрать цвет прямоугольника. Заблокировать любой элемент на рабочем поле можно CTRL+2

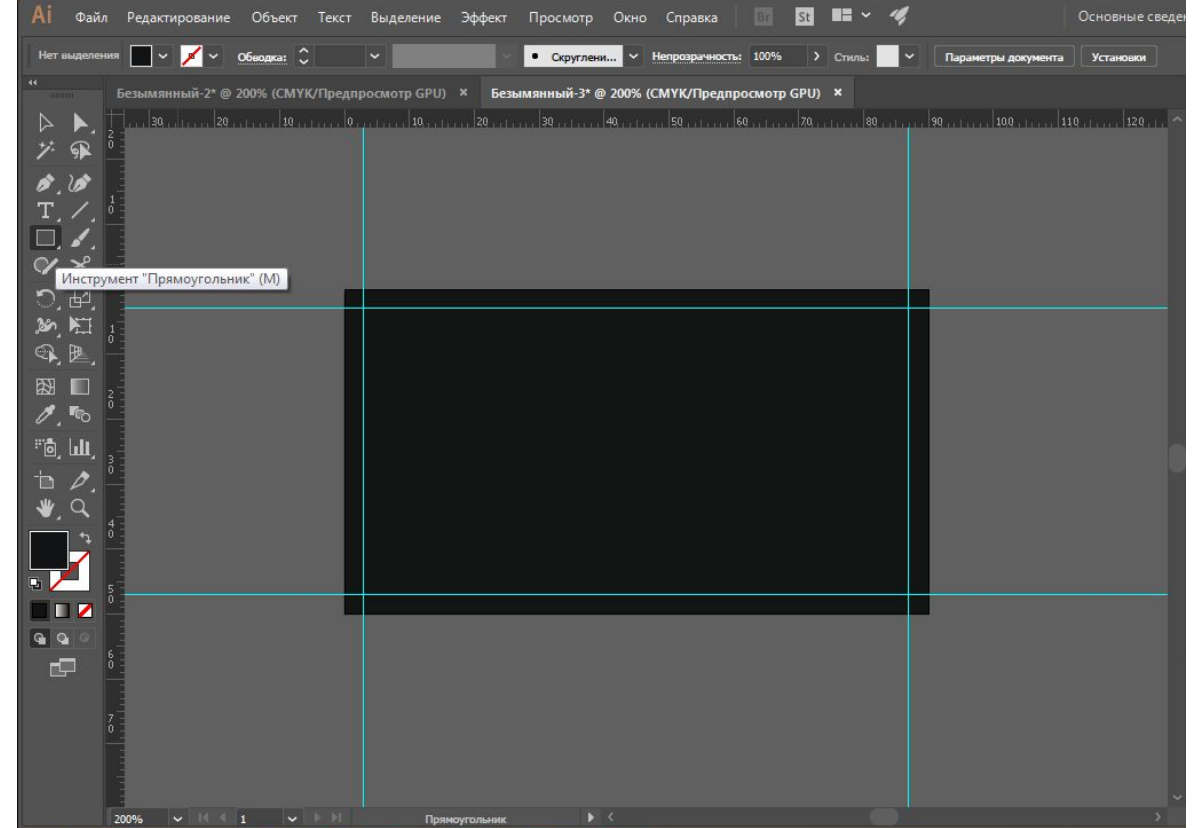

При помощи инструмента «Перо» нарисуйте фигуры нестандартной формы. И при помощи «Заливки» поменяйте их цвет.

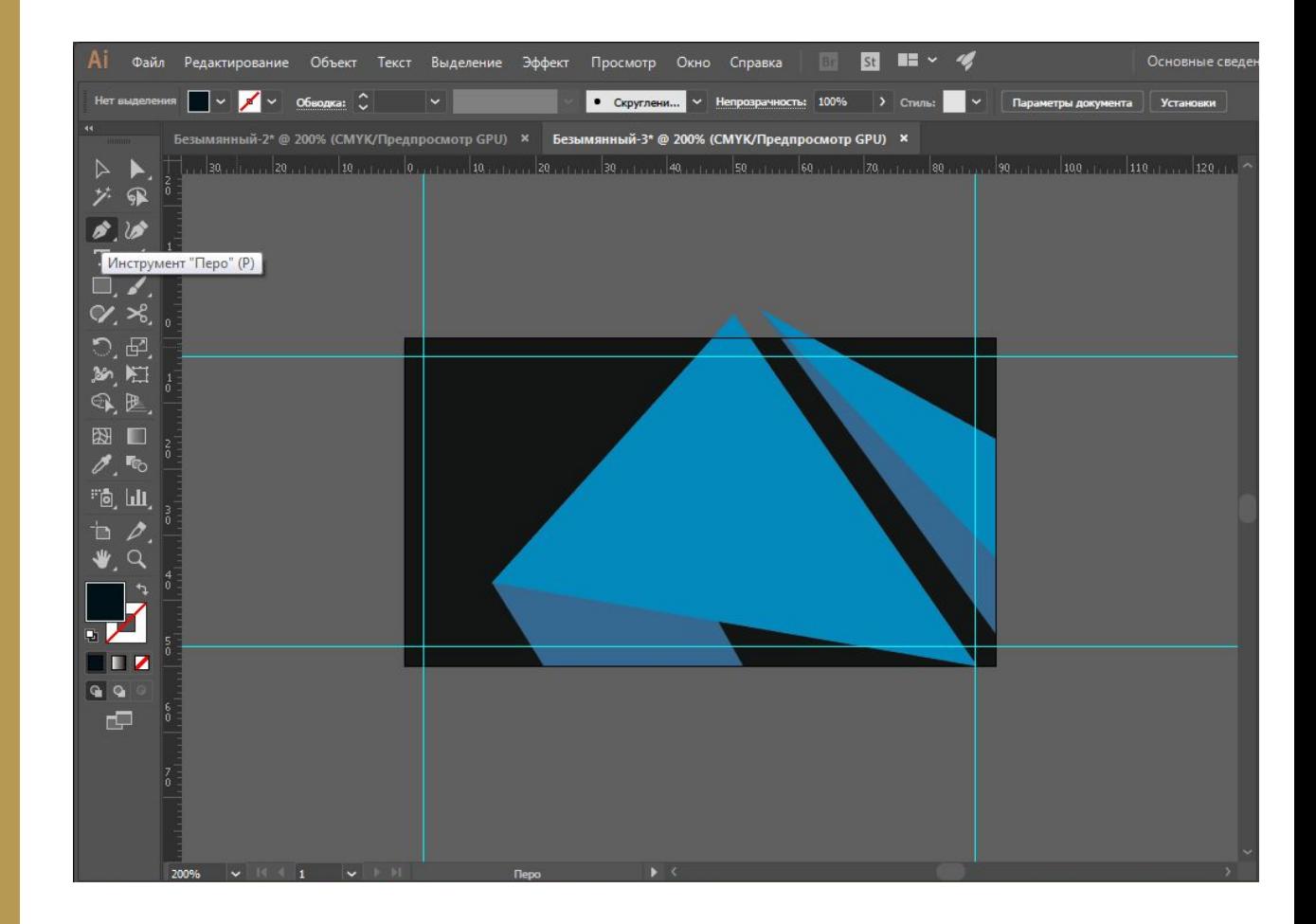

выходит за рабочую область, придется создать «Обтравочную Macky». Создайте поверх всего ещё один прямоугольник и поменяйте заливку на обводку при помощи небольшого переключателя в виде стрелочки в оба конца.

Если фигура слишком большая и

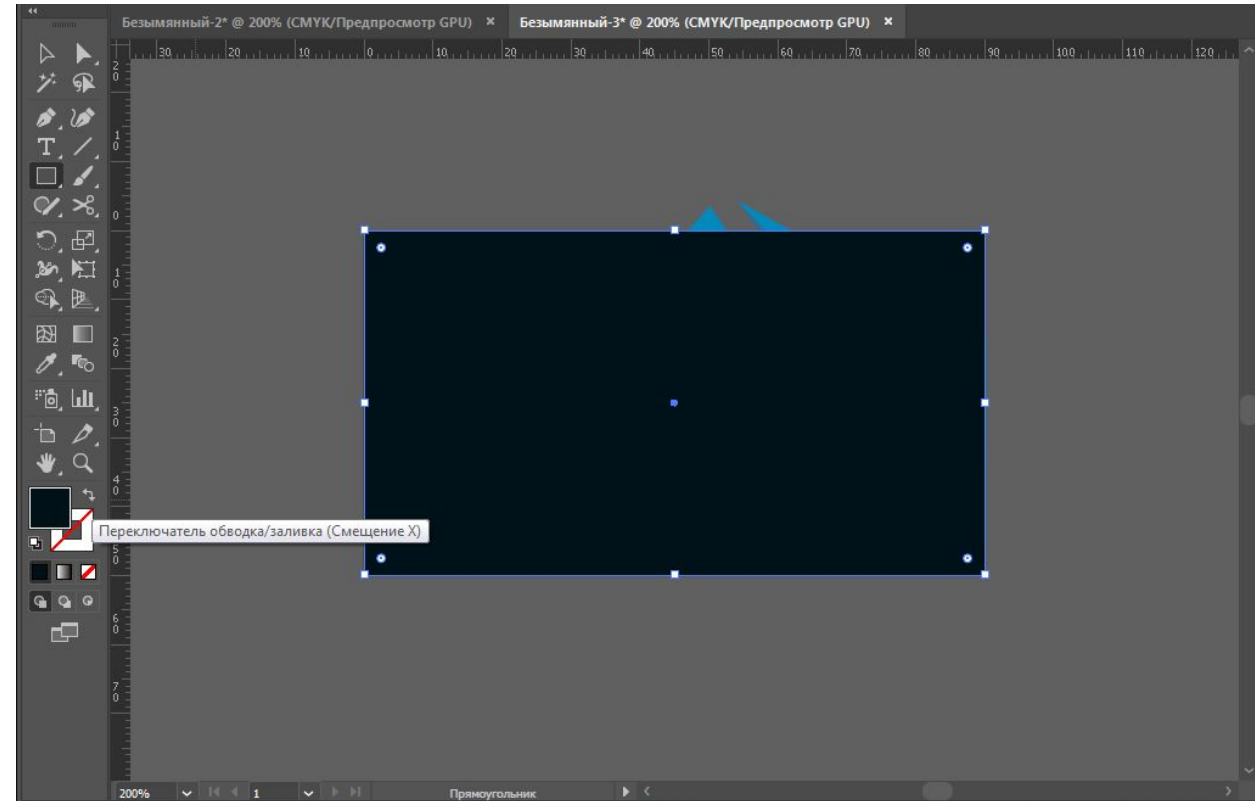

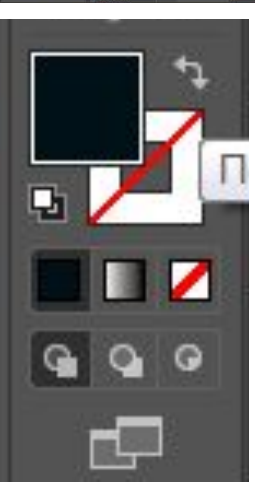

### которые выходят за рабочее пространство а также созданный недавно контур и нажмите создать обтравочную маску

Дальше выделите все элементы

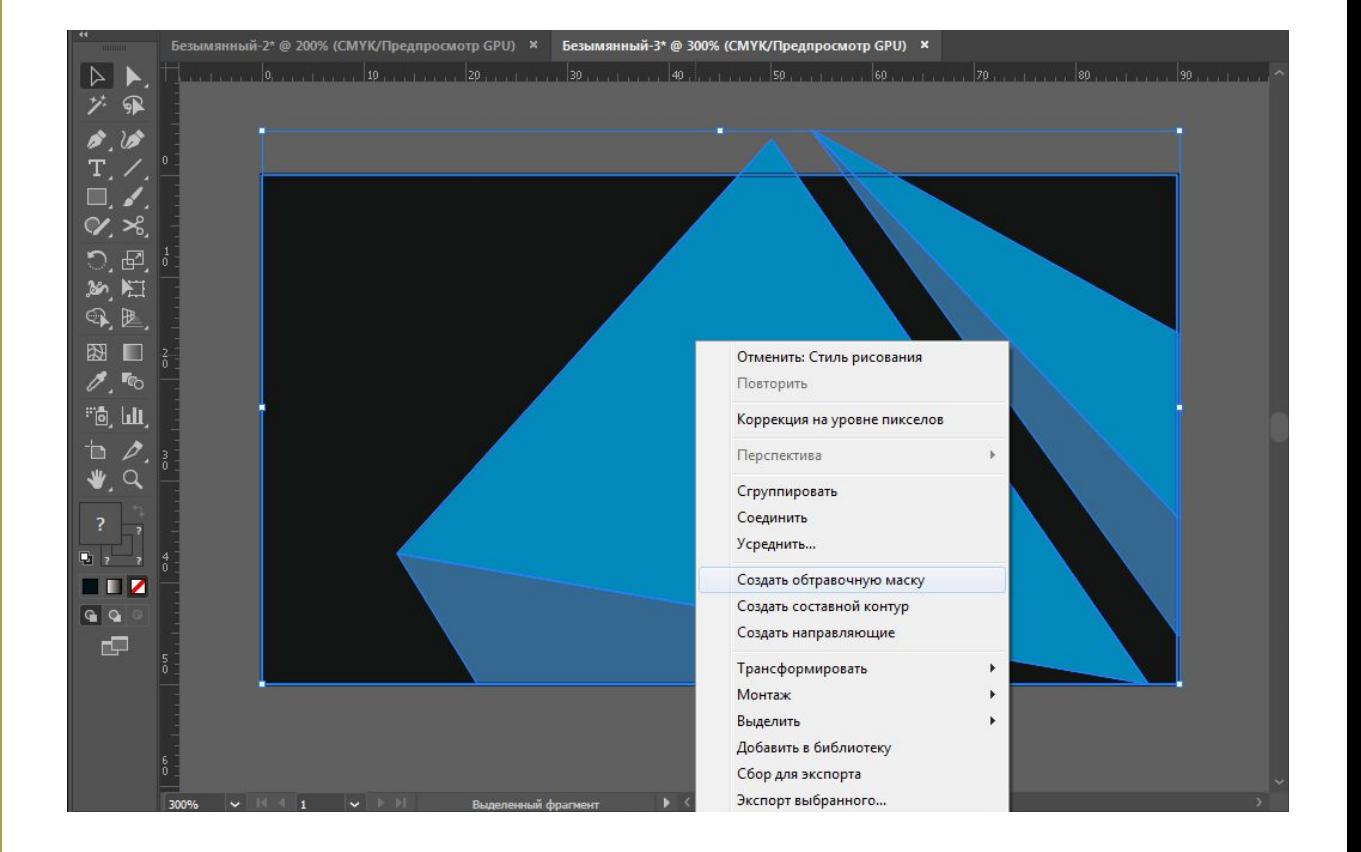

Теперь нужные элементы находятся в рамках области которую вы создали. Отменить обтравочную маску можно точно также через правую КНОПКУ МЫШИ.

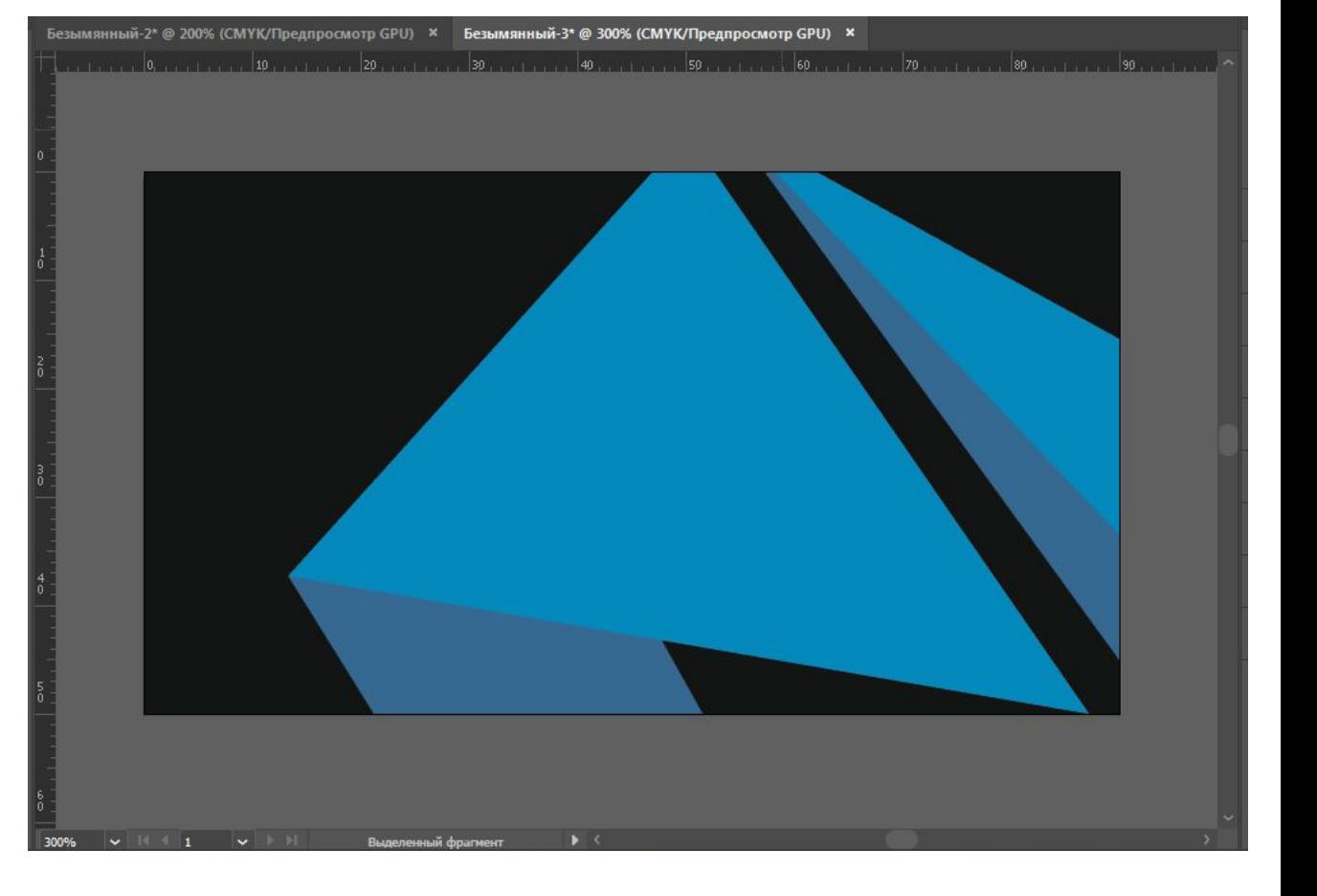

Теперь создадим логотип. Нажмите на инструмент «Прямоугольник» правой кнопкой мыши и выберите «Многоугольник».

 $\mathsf{R}$ 

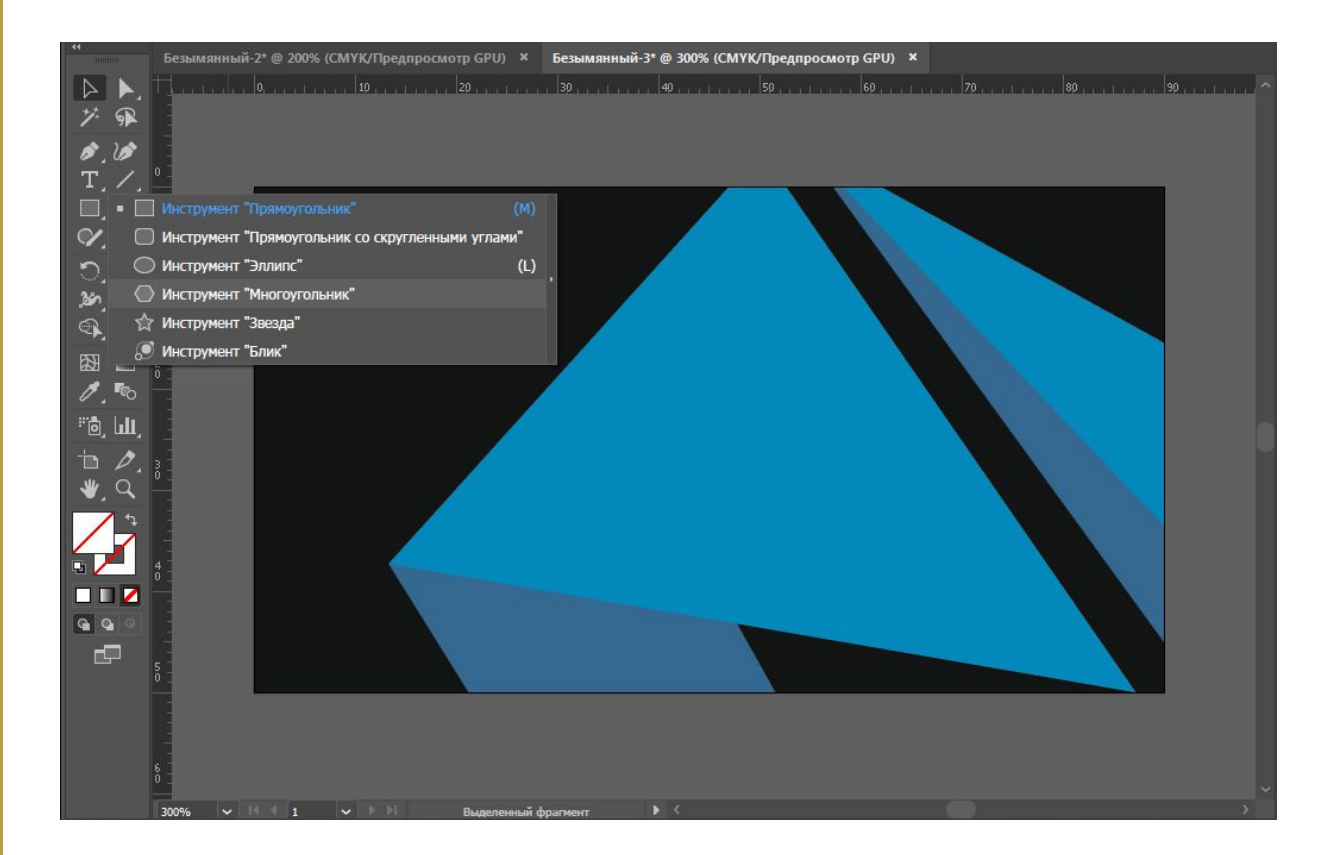

Кликните в любой части рабочего поля левой кнопкой мыши и выберите количество углов «З»

 $\mathbf{R}$ 

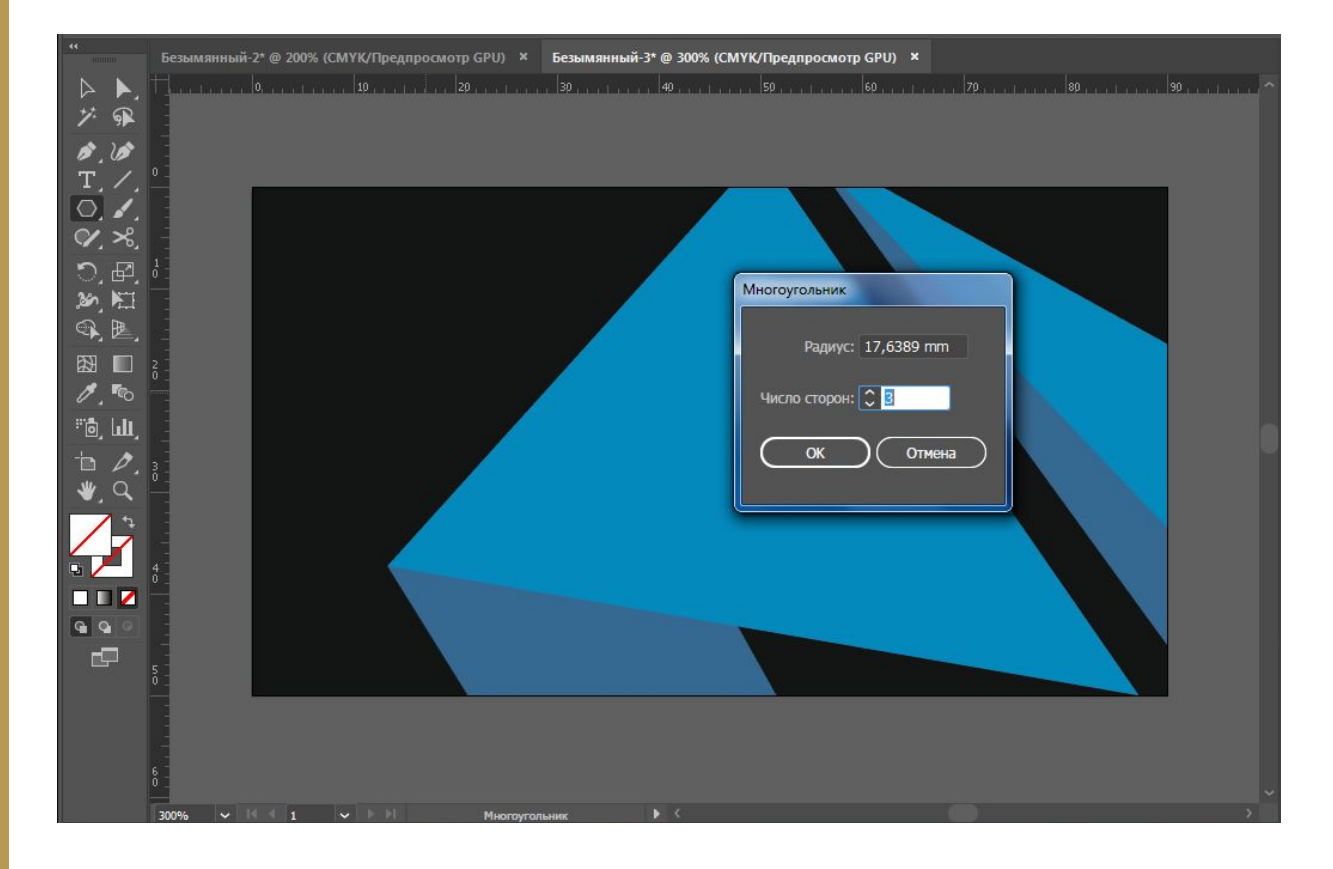

Слева вверху вы можете настроить заливку и обводку фигуры, задать колличество пунктов обводки и многое другое.

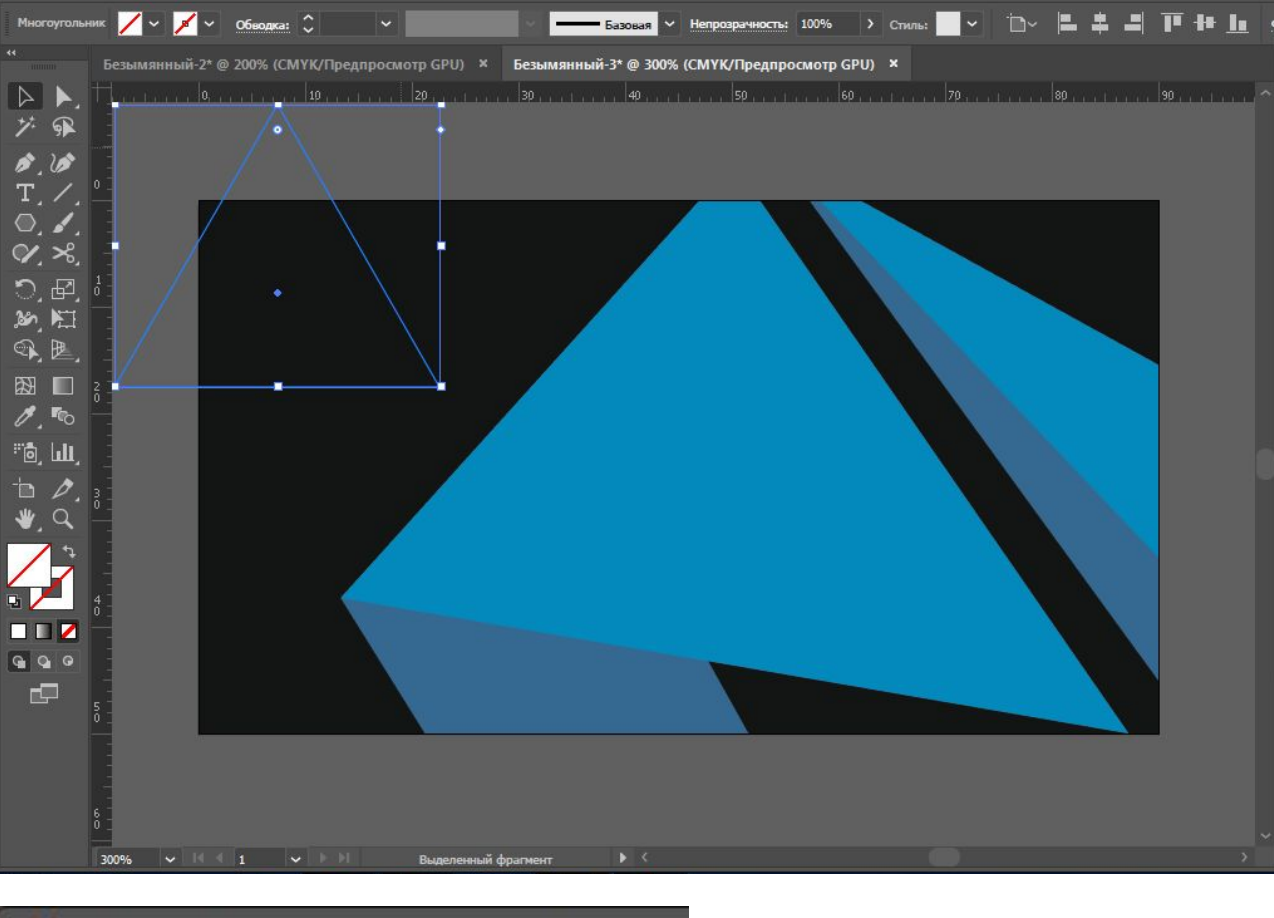

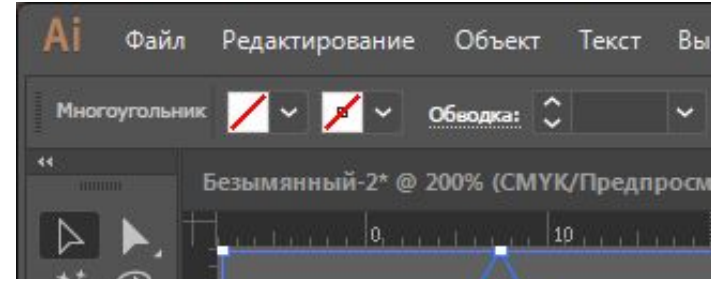

Слева вверху вы можете настроить заливку и обводку фигуры, задать количество пунктов обводки и многое другое. Потяните за край квадратного выделения фигуры в бок удерживая shift чтобы повернуть её на 90 градусов. А также удерживая shift+alt потяните к фигуре или от для ее уменьшения или увелечения.

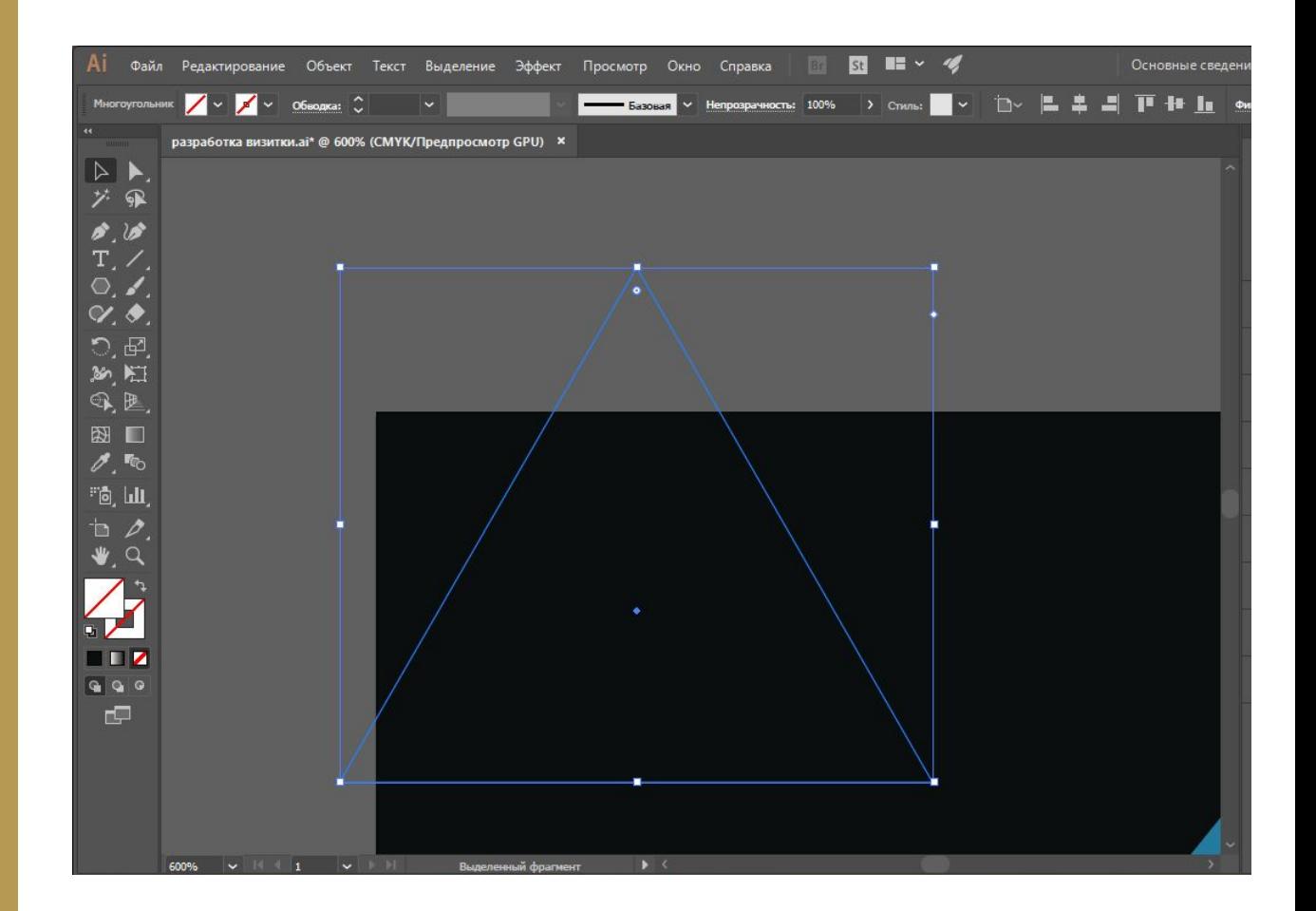

При помощи инструмента прямое выделение выделите только 2 из трех точек и потяните за появившиеся точки к центру фигуры чтобы скруглить выбранные края.

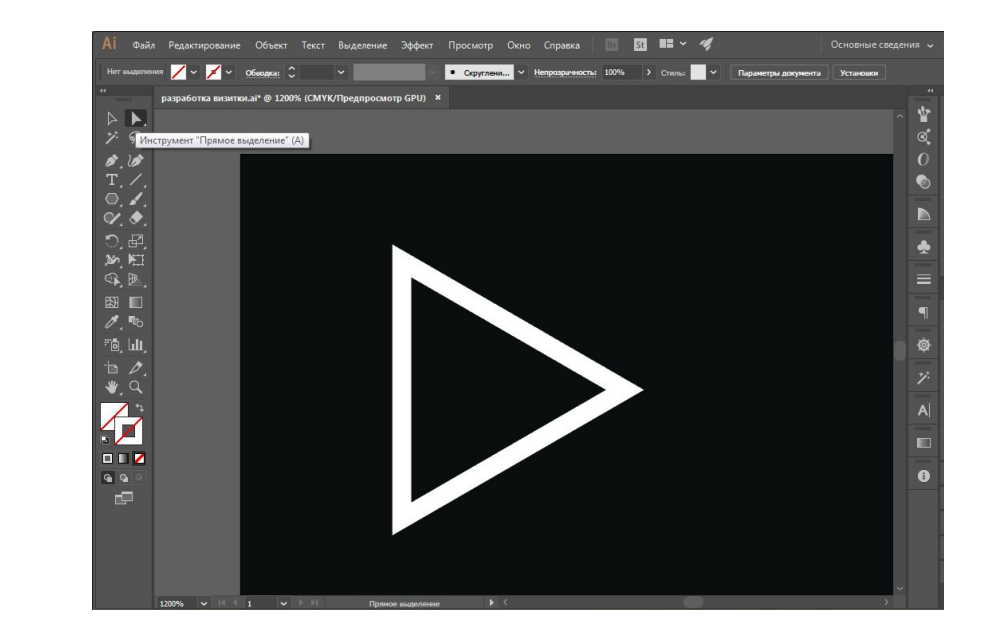

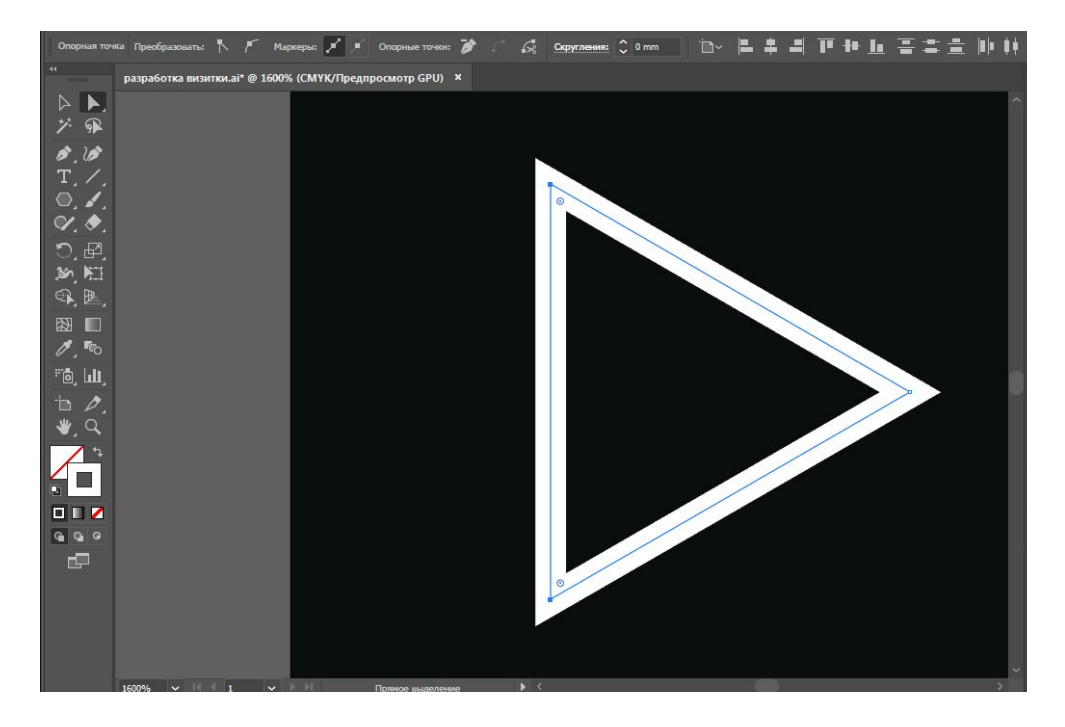

Выберите снова выделение на панели инструментов или кнопкой «V». Выберите фигуру и зажав «ALT» потяните в любую сторону, так вы сможете создать её копию.

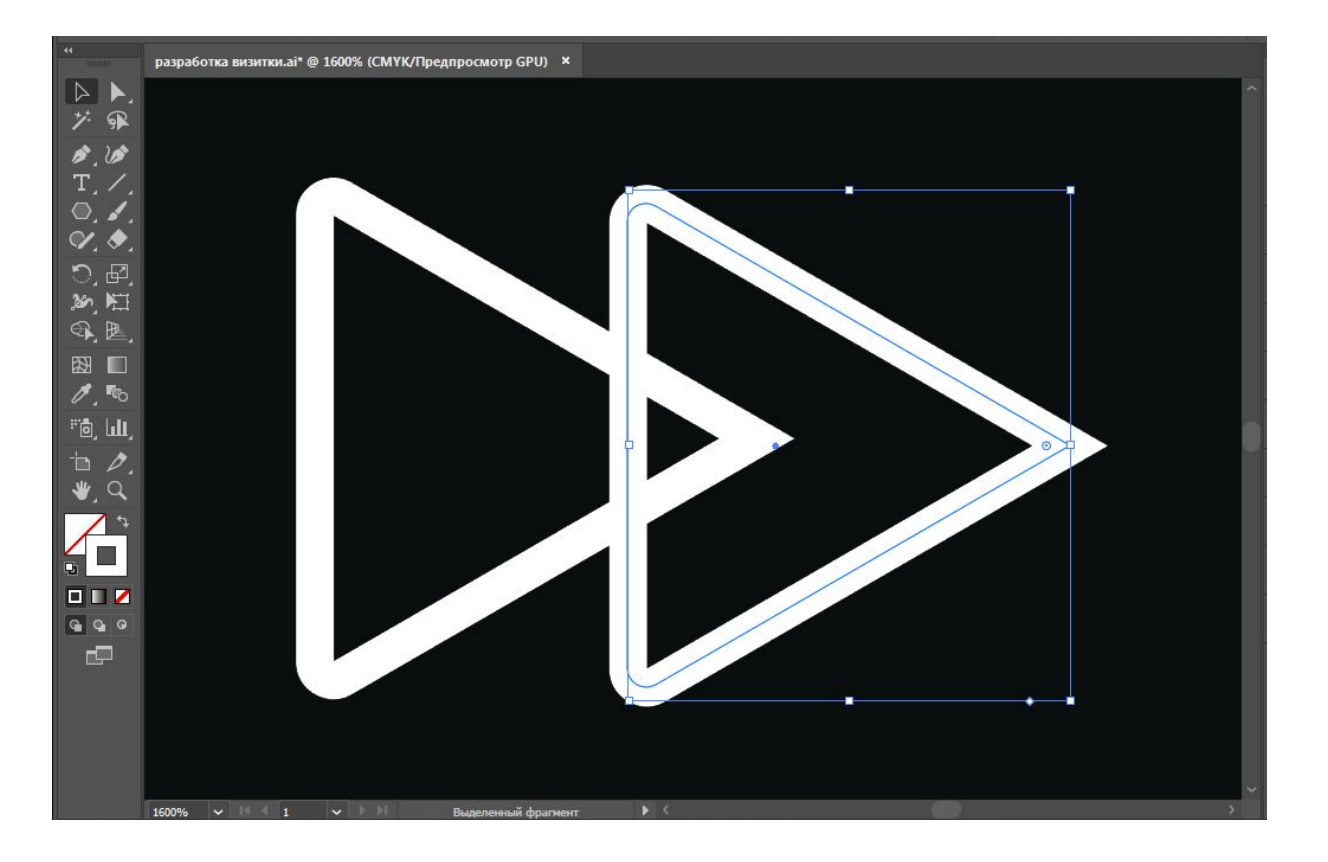

Нажмите правой кнопкой на фигуру «Трансформирование -> зеркальное отражение». Выберите ось «Вертикальная» и нажмите Ок»

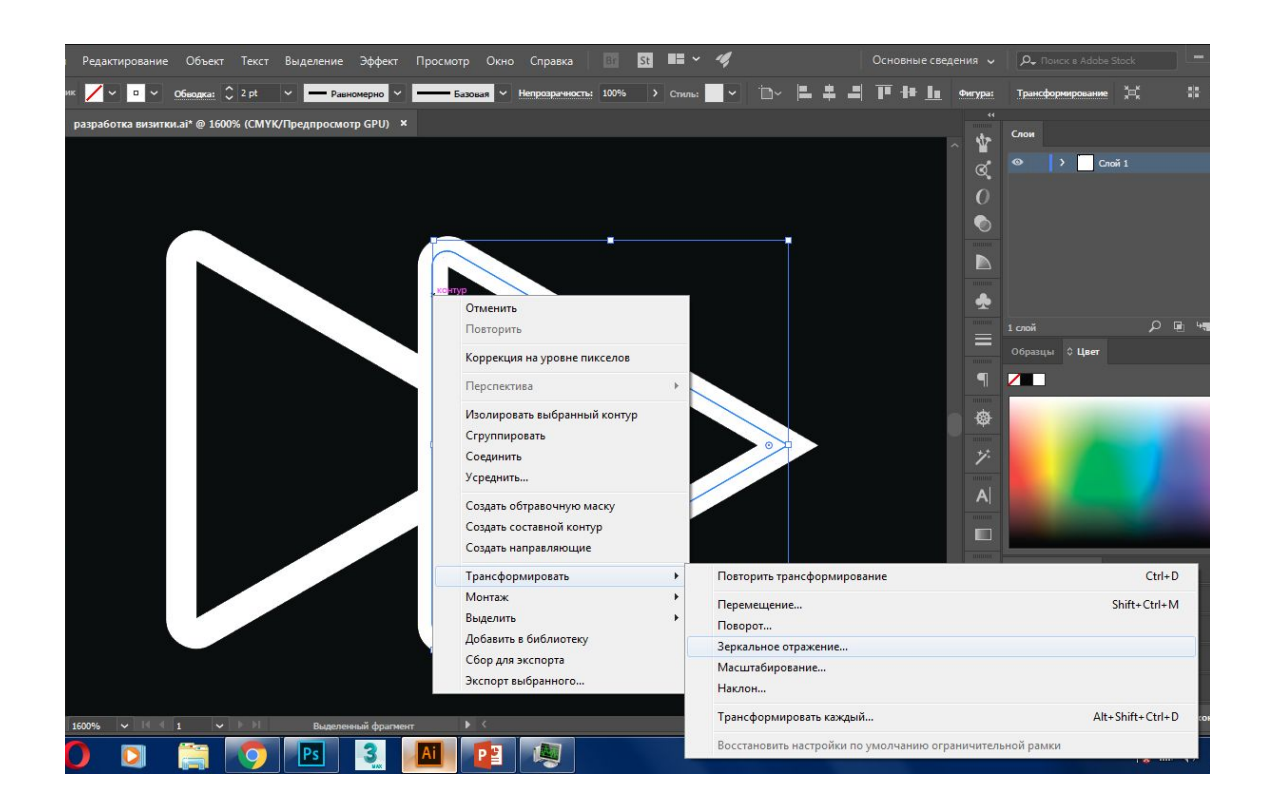

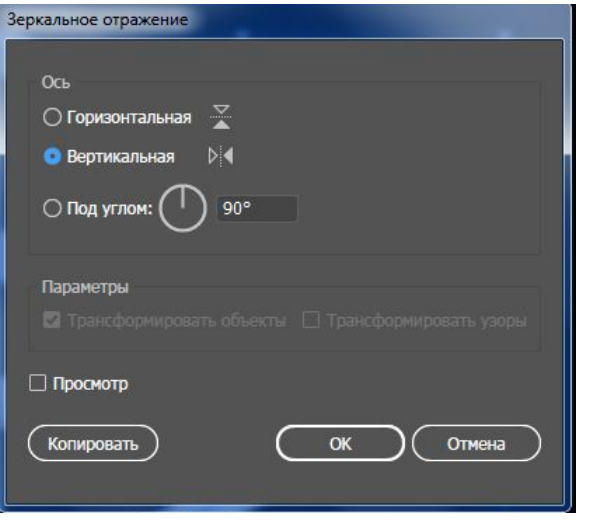

Выберите фигуру и нажмите на клавиатуре Р и +. Таким образом вы выберите инструмент перо для добавление опорных точек. И добавьте по две точке на каждую фигуру.

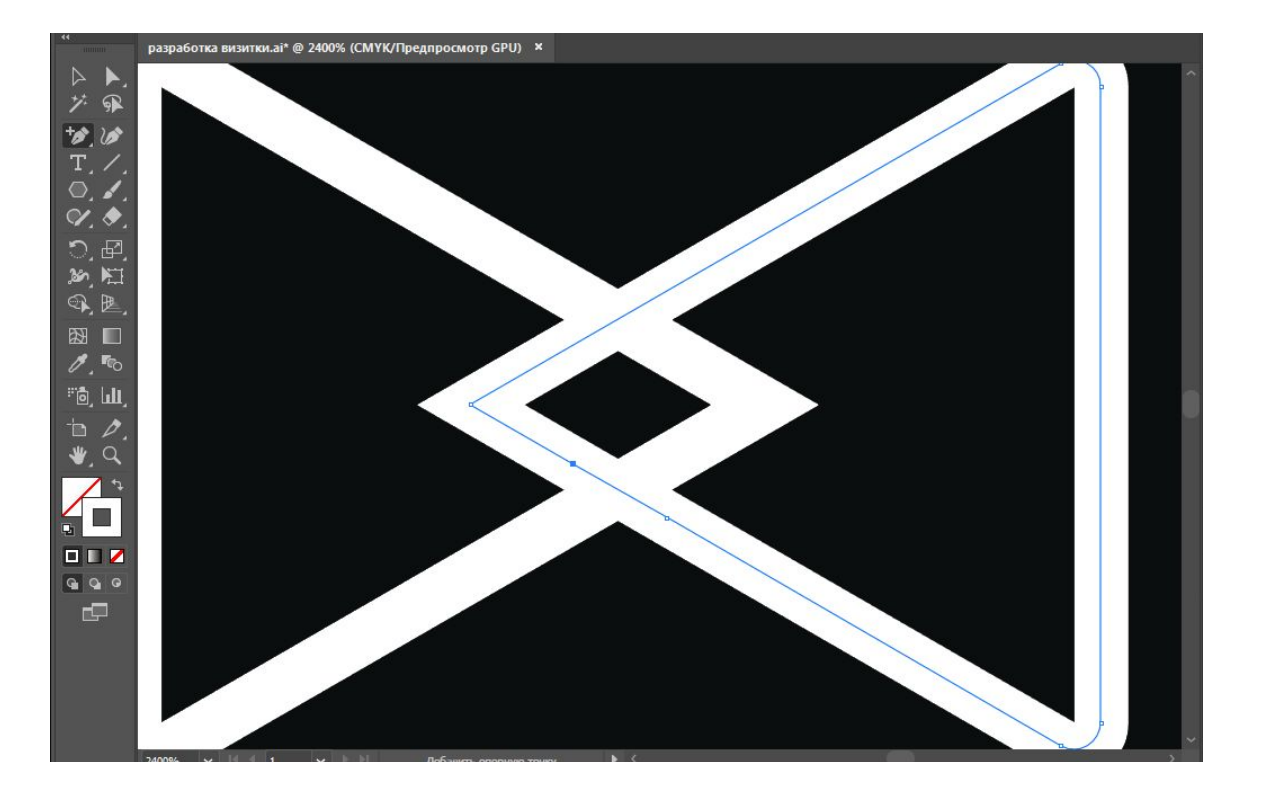

Нажмите на клавиатуре клавишу «С», вы выберите «СUТ» ножницы. А теперь щелкните по созданным точкам, выберите отрезанный элемент и удалите.

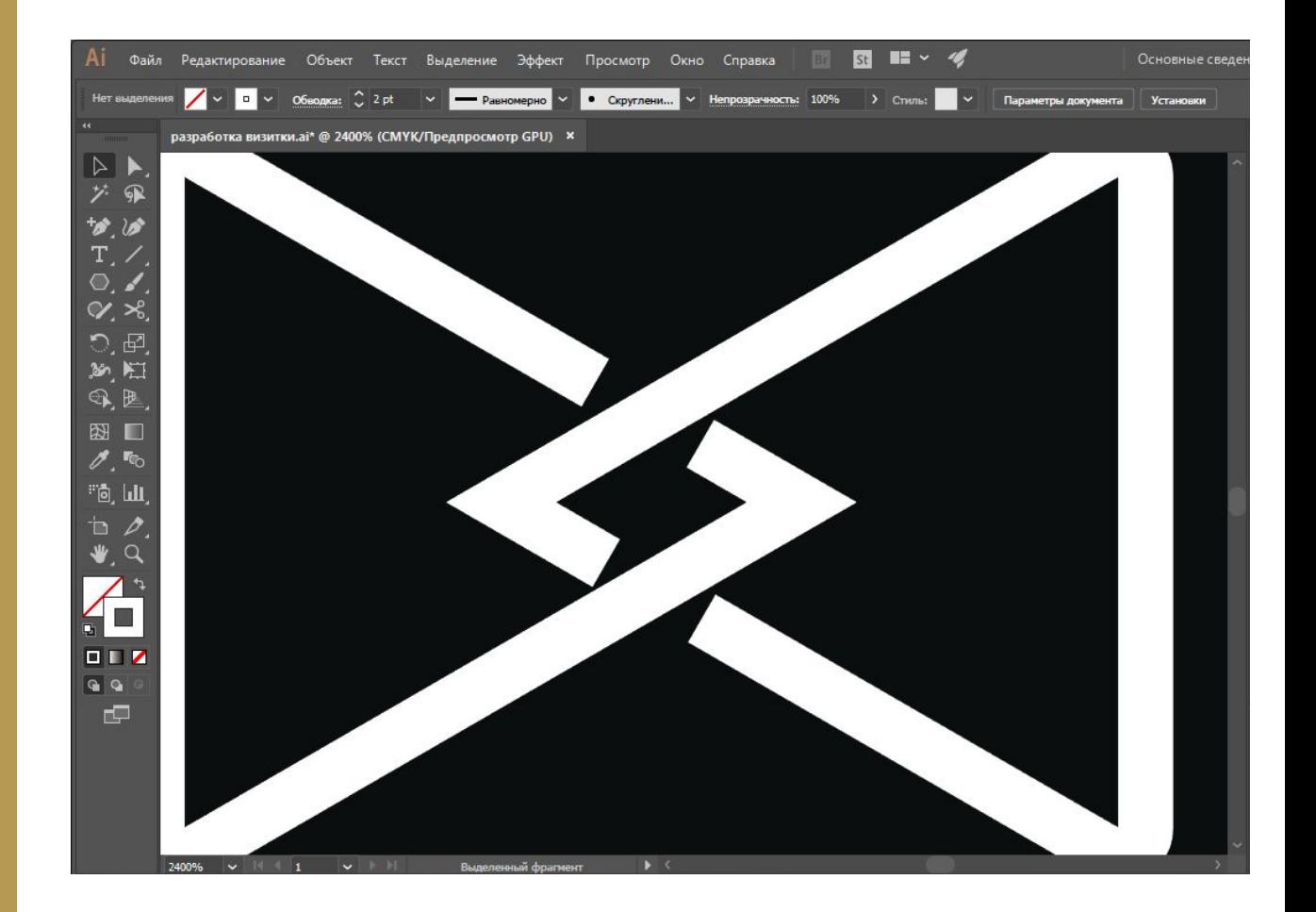

Нажмите «Объект -> Контур ->преобразовать обводку в кривые»

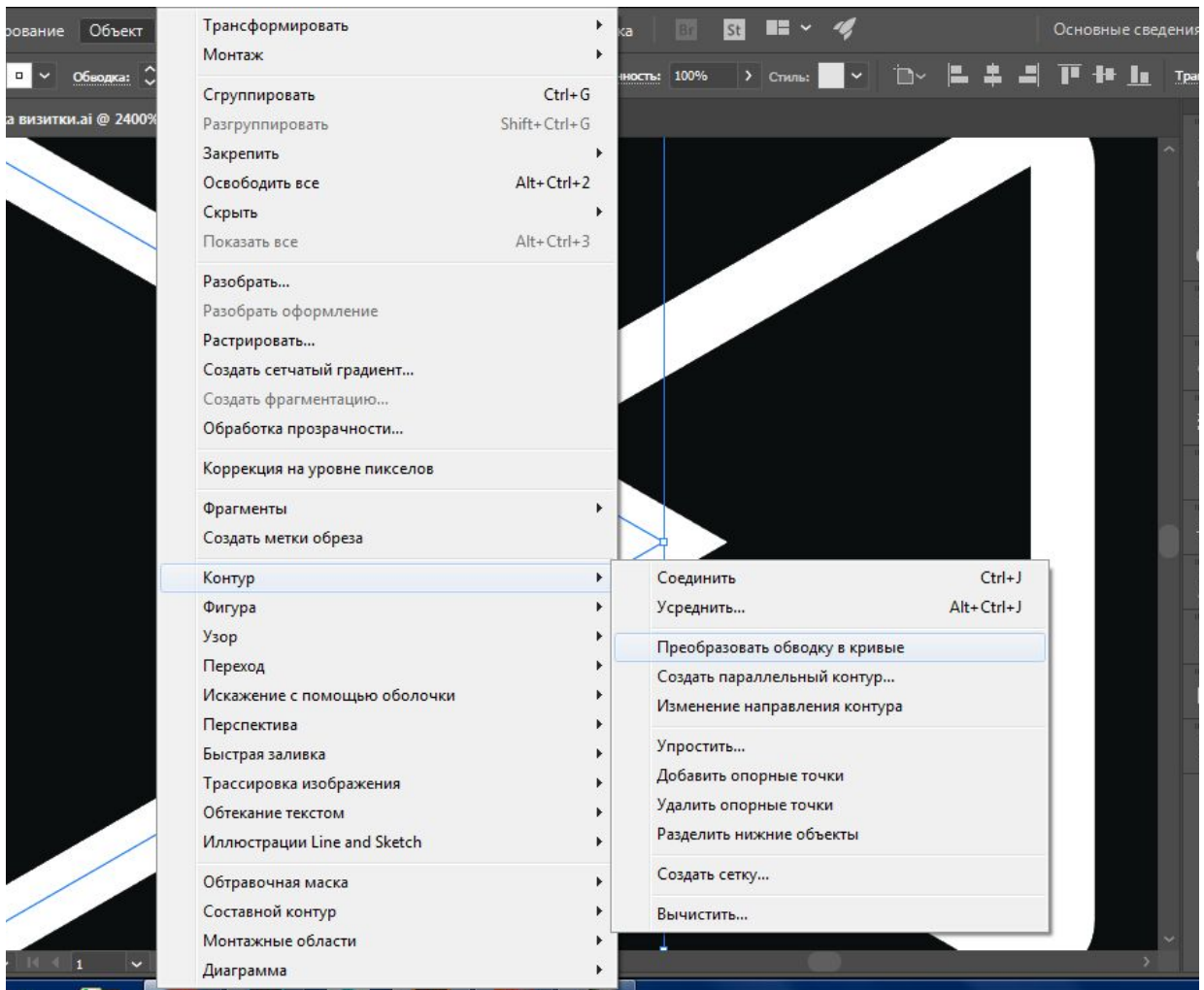

Выберем инстурмент «Прямое выделение на панели инструментов или кнопкой «А» И выровняем направляющие

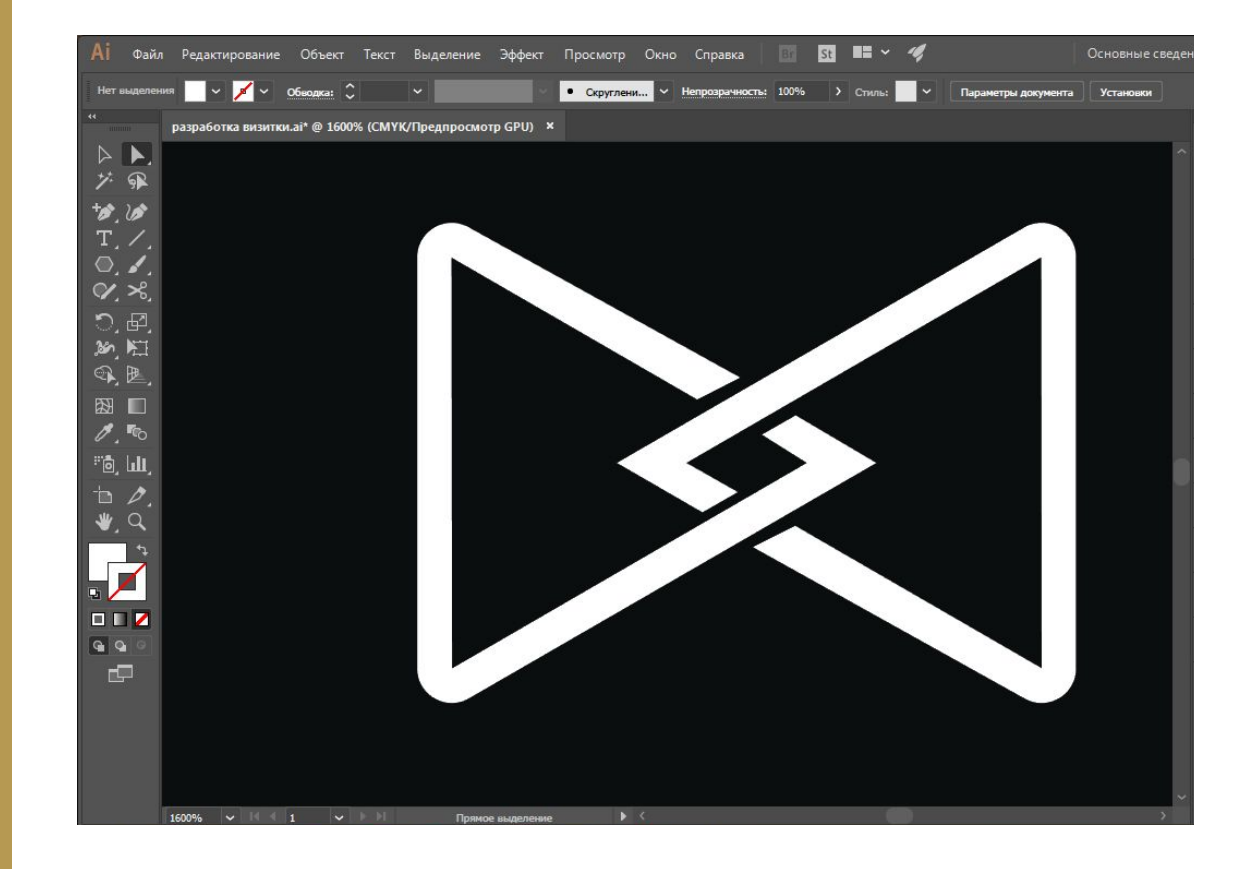

Объеденим оба элемента в единую группу, чтобы было удобнее было перемещать два элемента. Выделяем оба элемента, нажимаем правой кнопкой мыши, потом «сгруппировать»

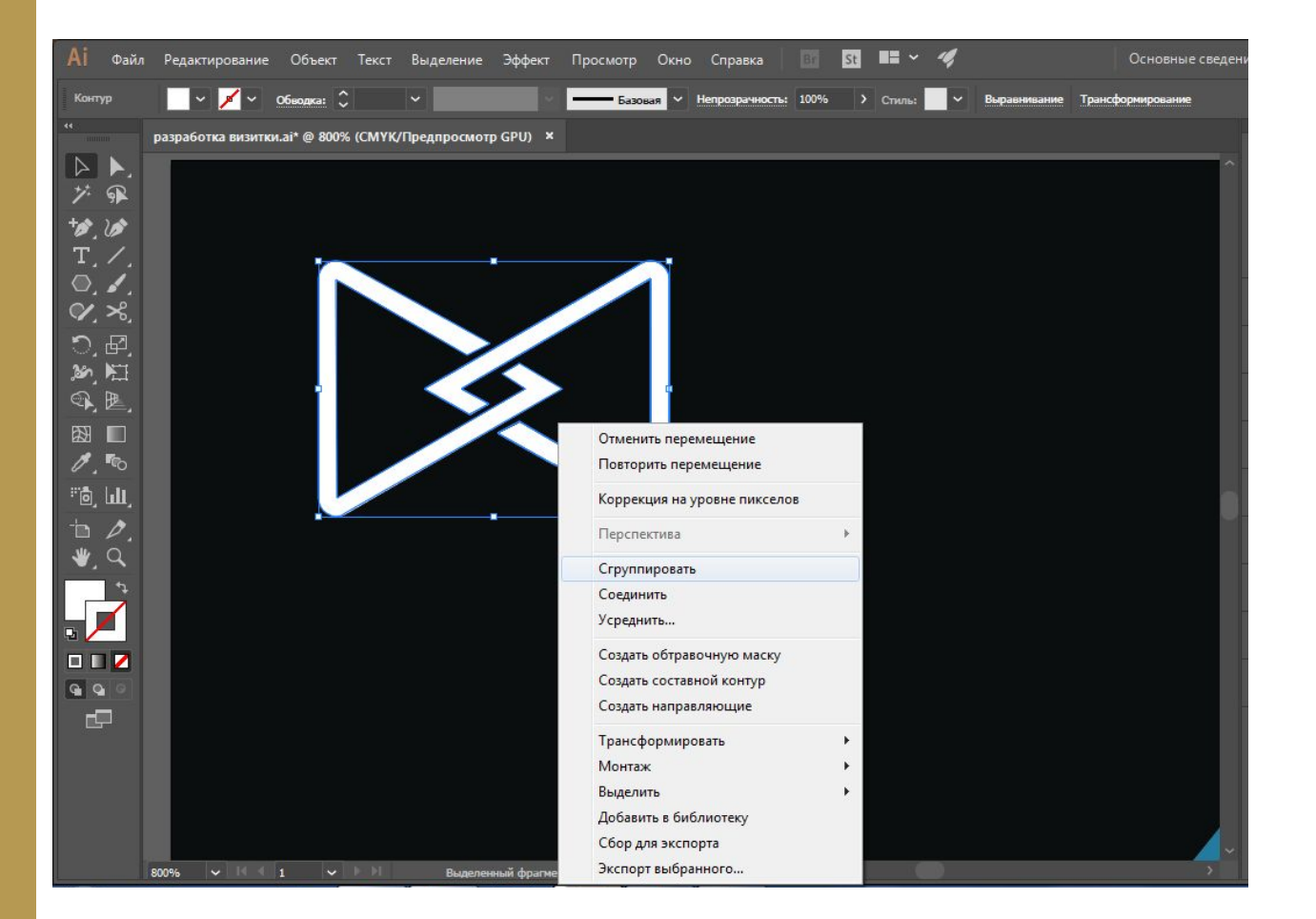

При помощи инструмента «Текст» на панели инструментов, напишите наименование компании и слоган. После этого всё скомпонуйте

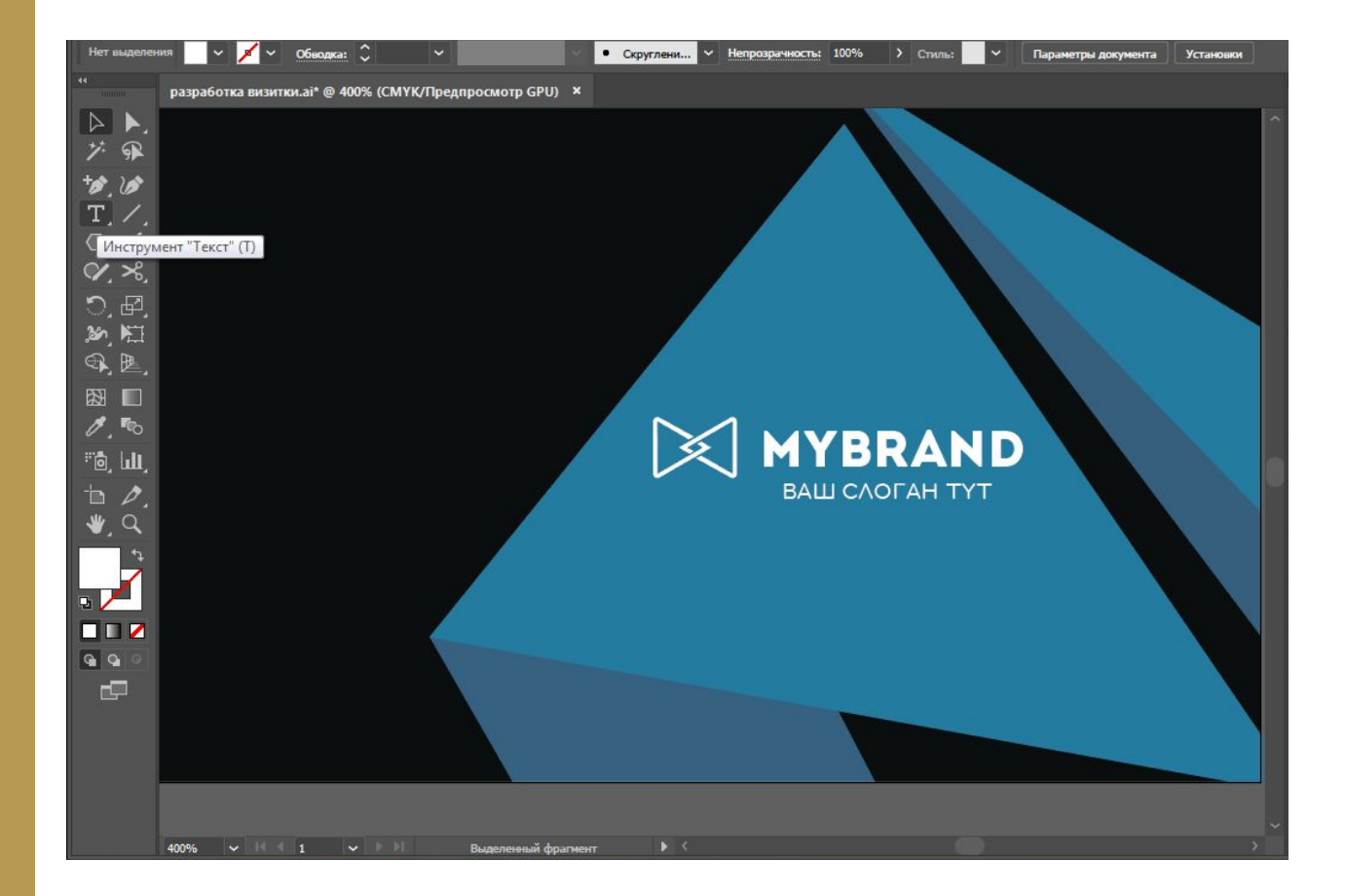

#### Лицевая сторона визитки готова

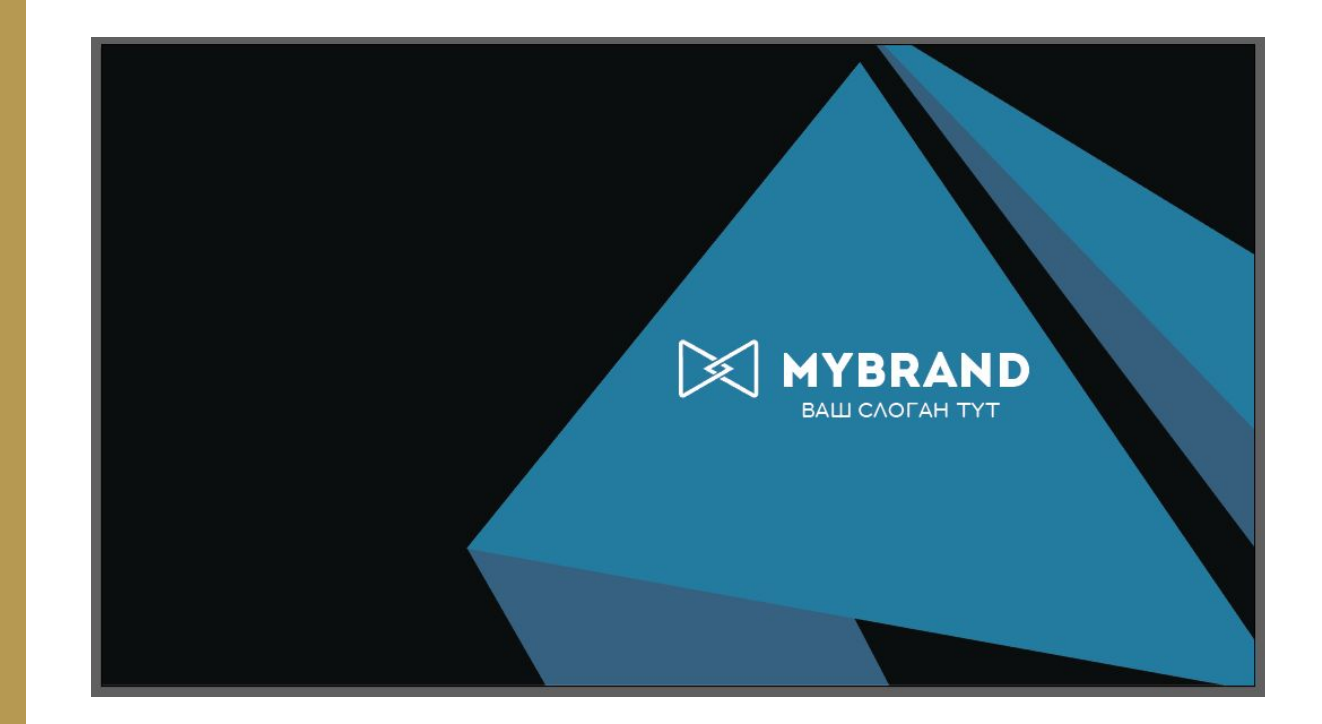

При помощи сочетание ctrl+alt+2 разблокируйте все заблокированные слои. При помощи инструмента «монтажная область» дублируйте рабочее поле потянув его влево или право

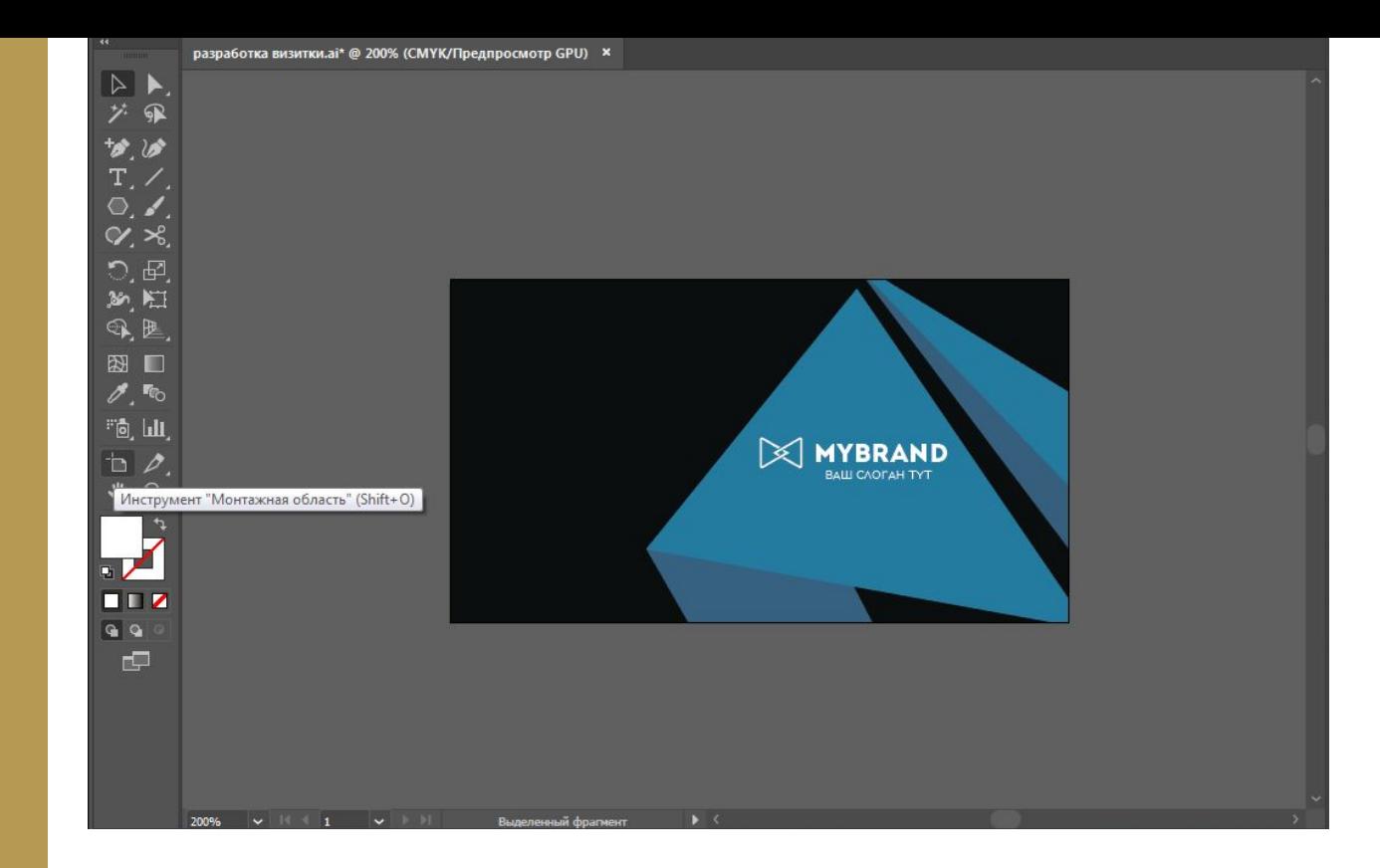

При помощи сочитания ctrl+alt+2 разблокируйте все заблокированные слои. При помощи инструмента «монтажная область» дублируйте рабочее поле потянув его влево или право

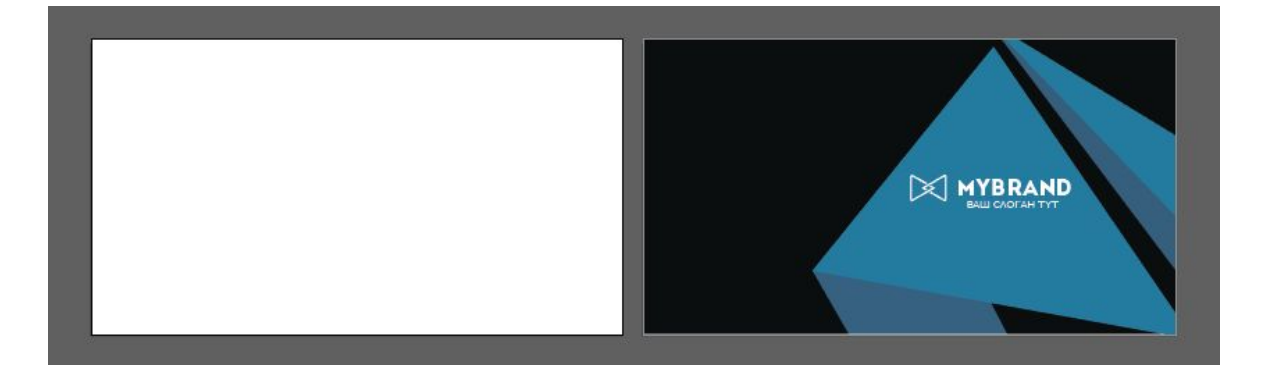

Создадим прямоугольник на область зоны, нажмите «I» на клавиатуре, тем самым вы выберите «Пипетку», нажмите на черный цвет лицевой стороны.

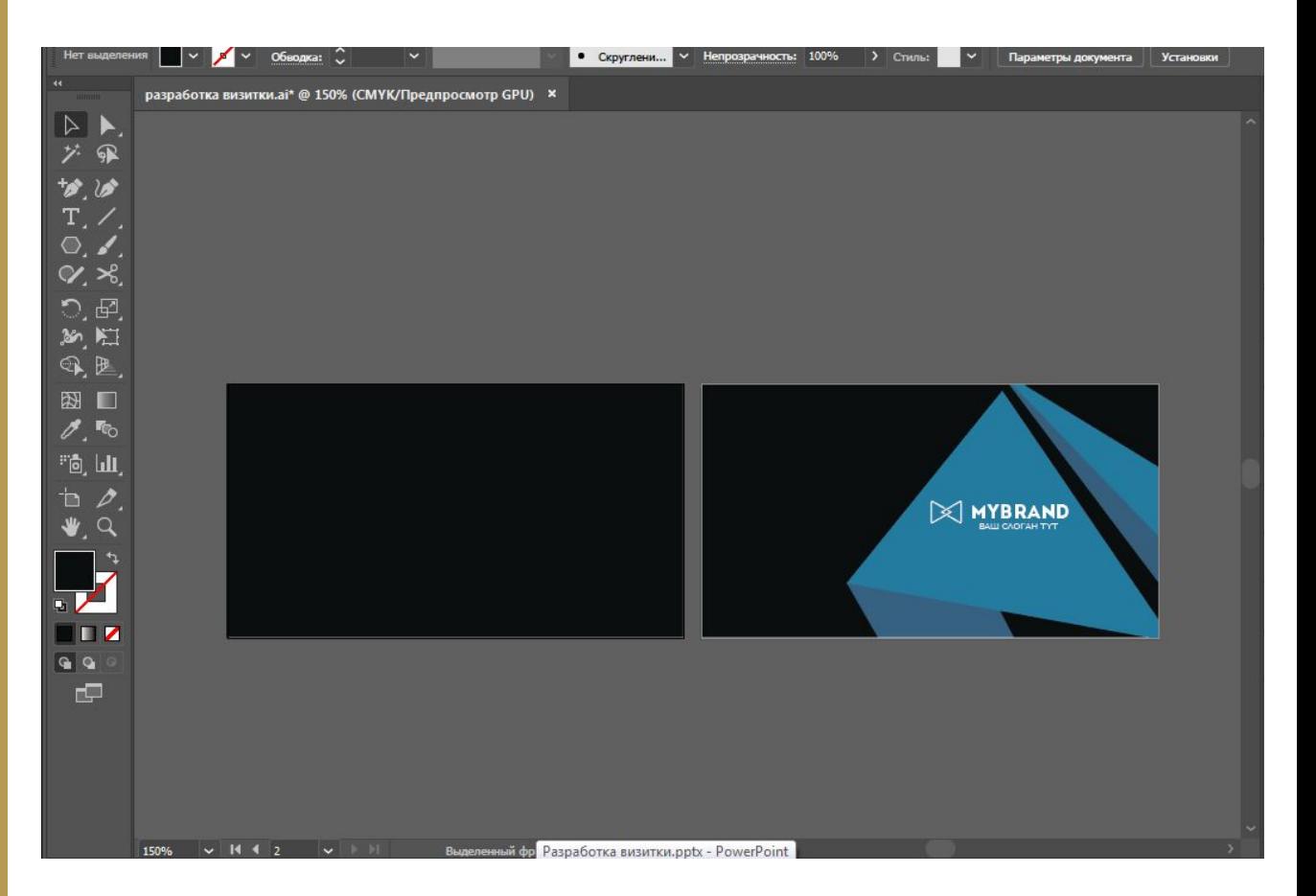

При помощи инстурмента «Перо» рисуем фигуры и располагаем их на рабочем поле.

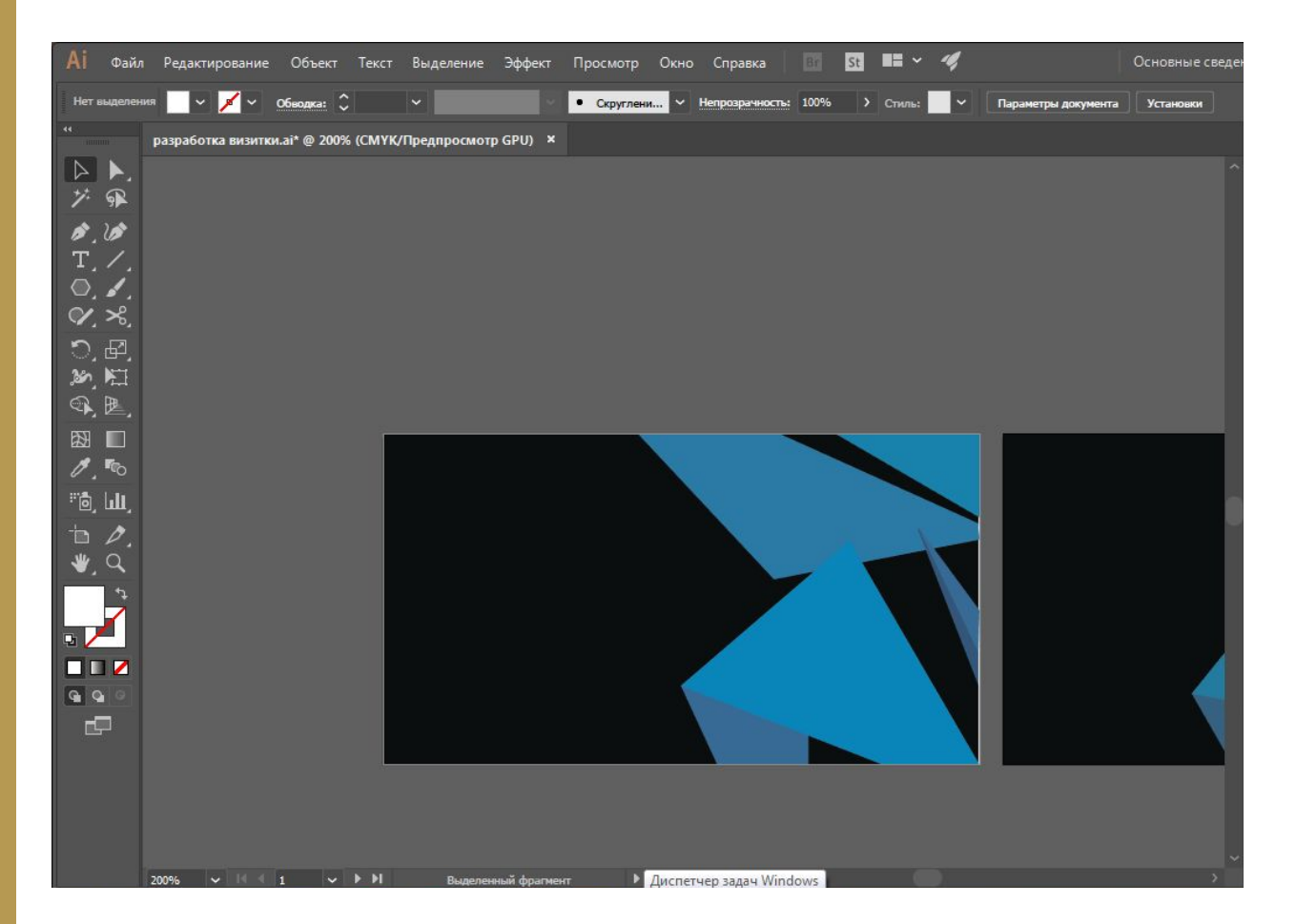

Выделим логотип и при помощи сочитания клавиш alt + левая кнопка мыши, дублируем его перетянув на второе рабочее поле. после нажмем сочетание  $ctrl + shift + b$  для того чтобы переместить логотип на всех всех слоев.

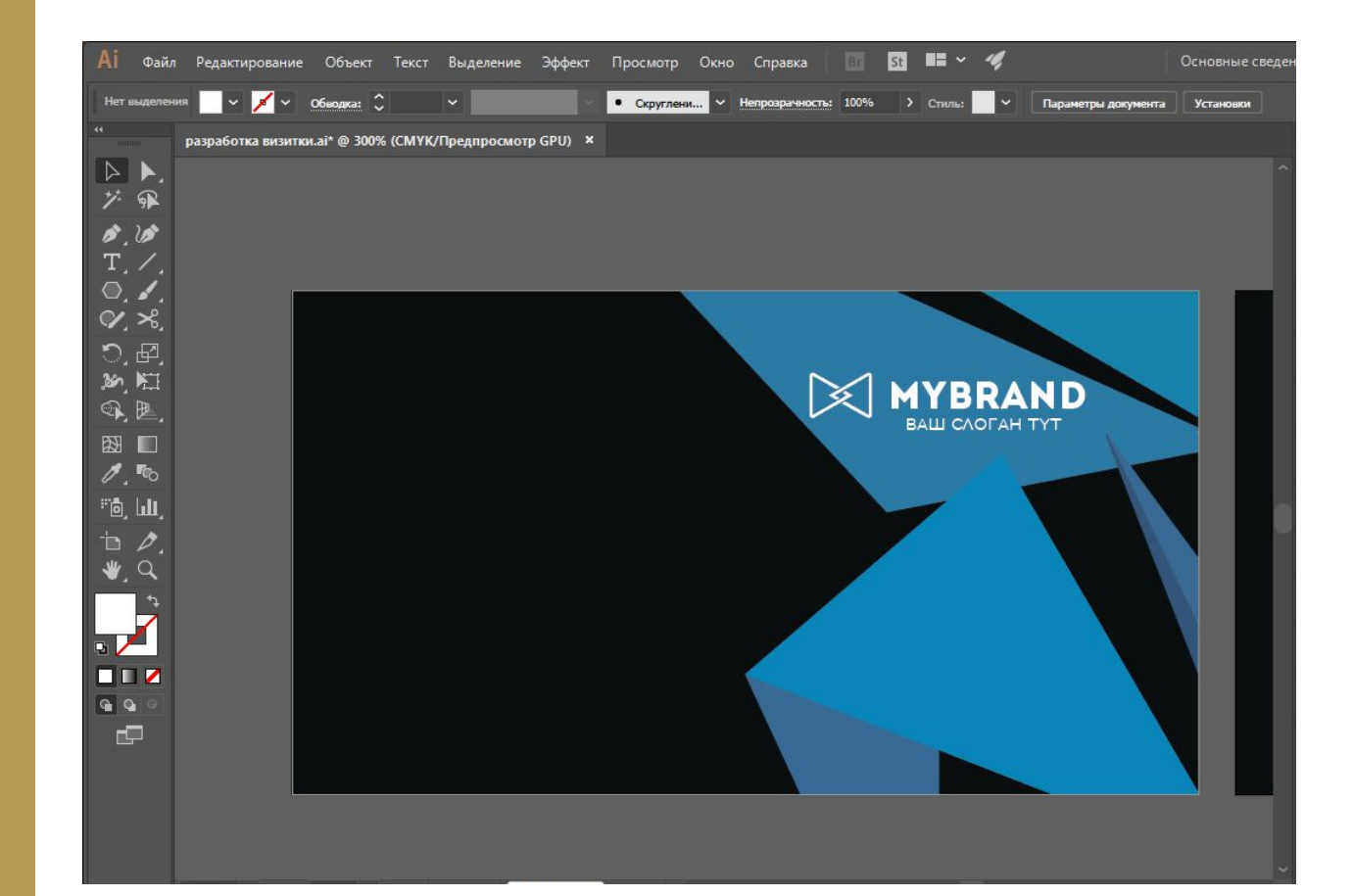

При помощи инструмента «ТЕКСТ» Напишем имя человека кому принадлежит визитка, а также его должность.

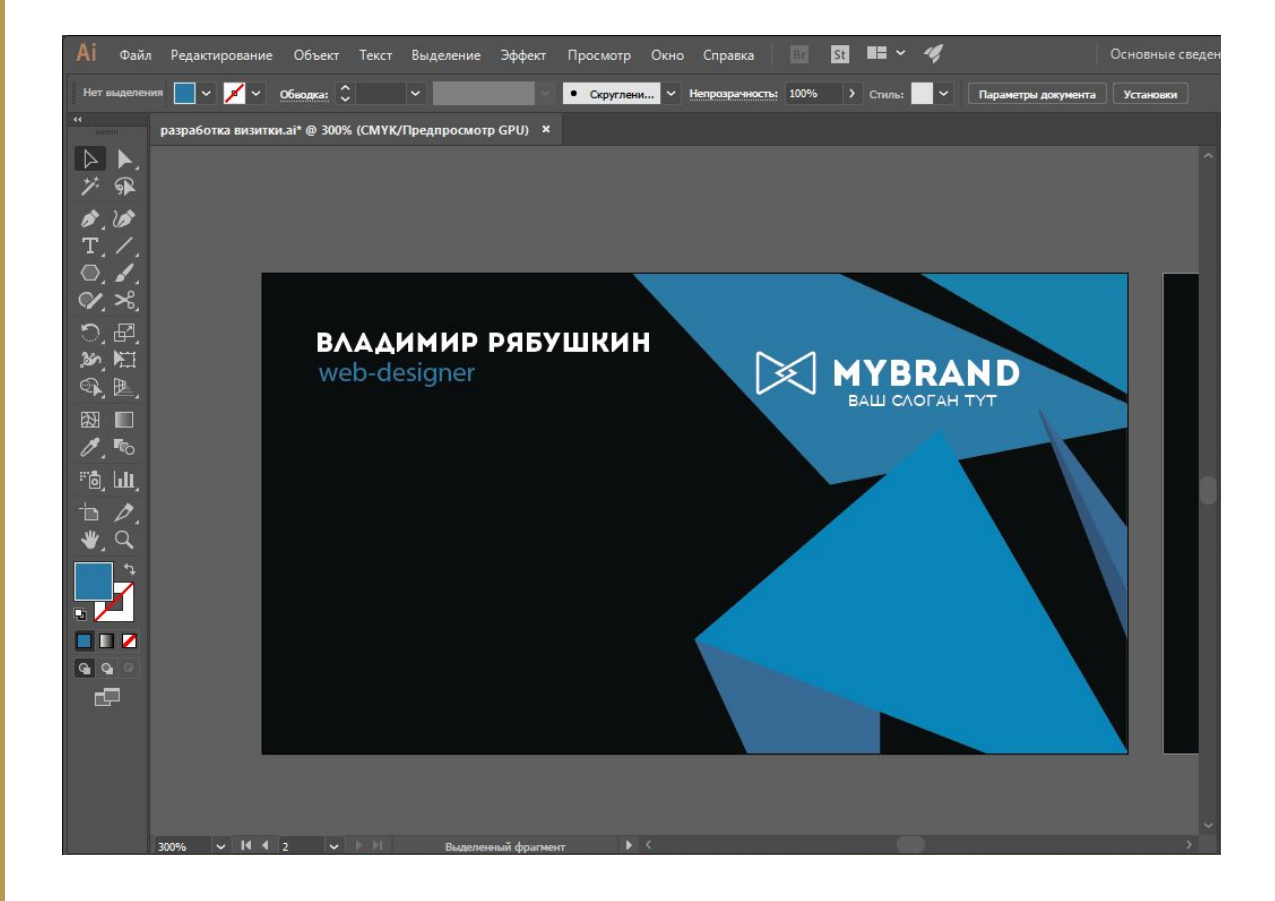

## - Телефон Адрес Нажимаем на понравившуюся иконку -> EPS -> Free download И открываем в Illustrator Копируем иконку и переносим в наш рабочий документ P.S. на сайте искать можно только на

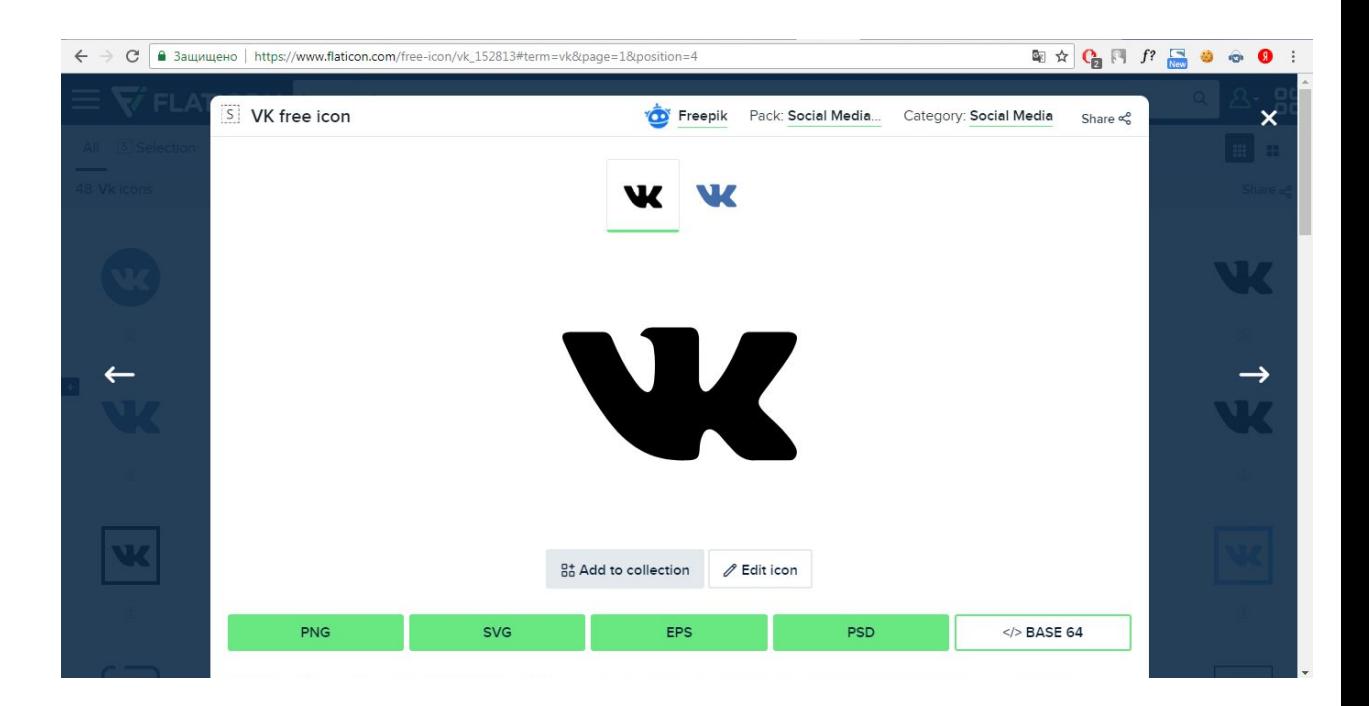

На сайте flaticon.com скачаем

#### ИКОНКИ ДЛЯ:

Вконтакте

английском

Чтобы поменять цвет иконок, сначала их надо разгруппировать. Нажимаем правой кнопкой мыши и нажимаем «разгруппировать», потом снова правой кнопкой мыши и нажимаем «Отменить обтравочную маску»

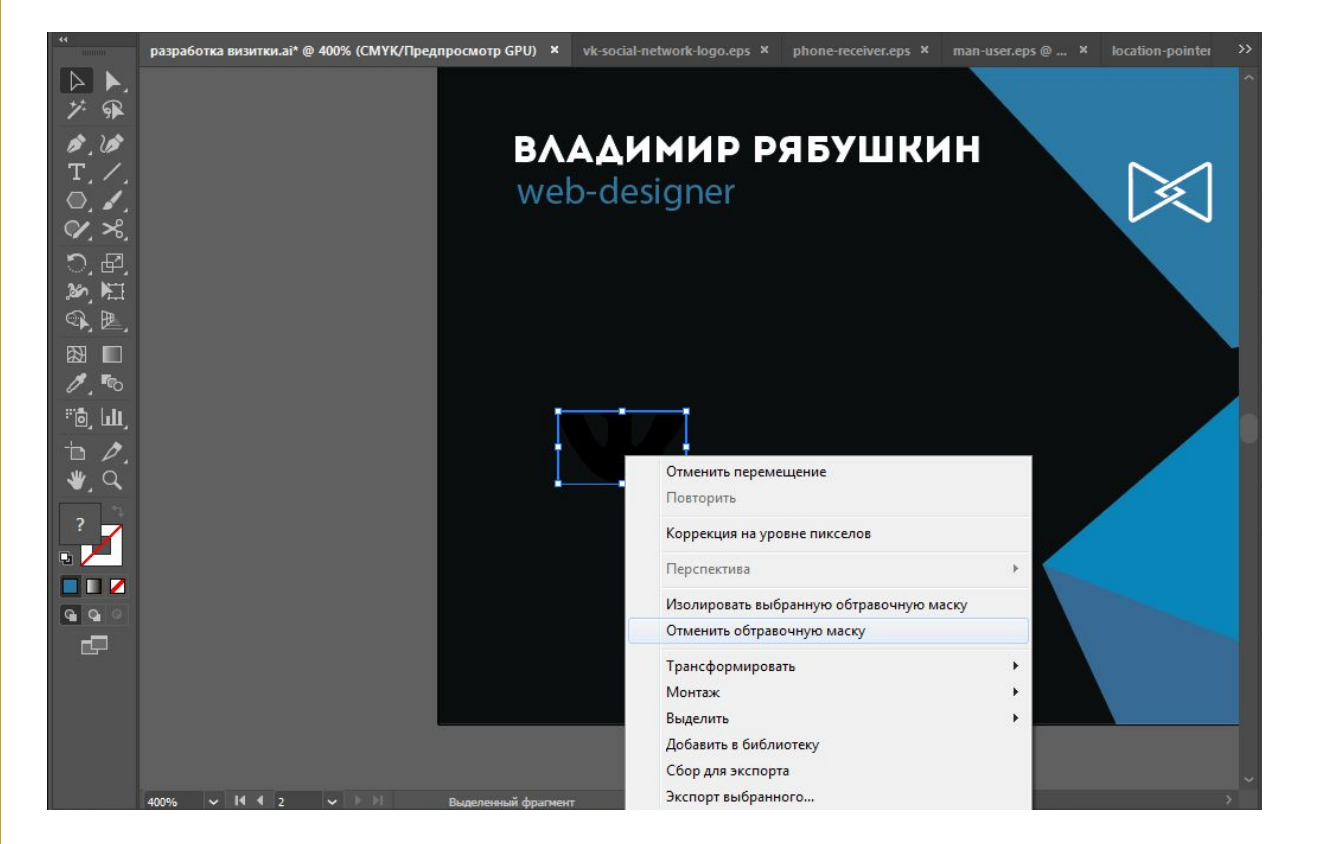

После этого снимите выделение с

иконки нажав на пустое

пространство и снова нажмите на

иконку, теперь можно поменять её

цвет.

Разместим иконки и напишем

контактные данные

### Визитка готова!

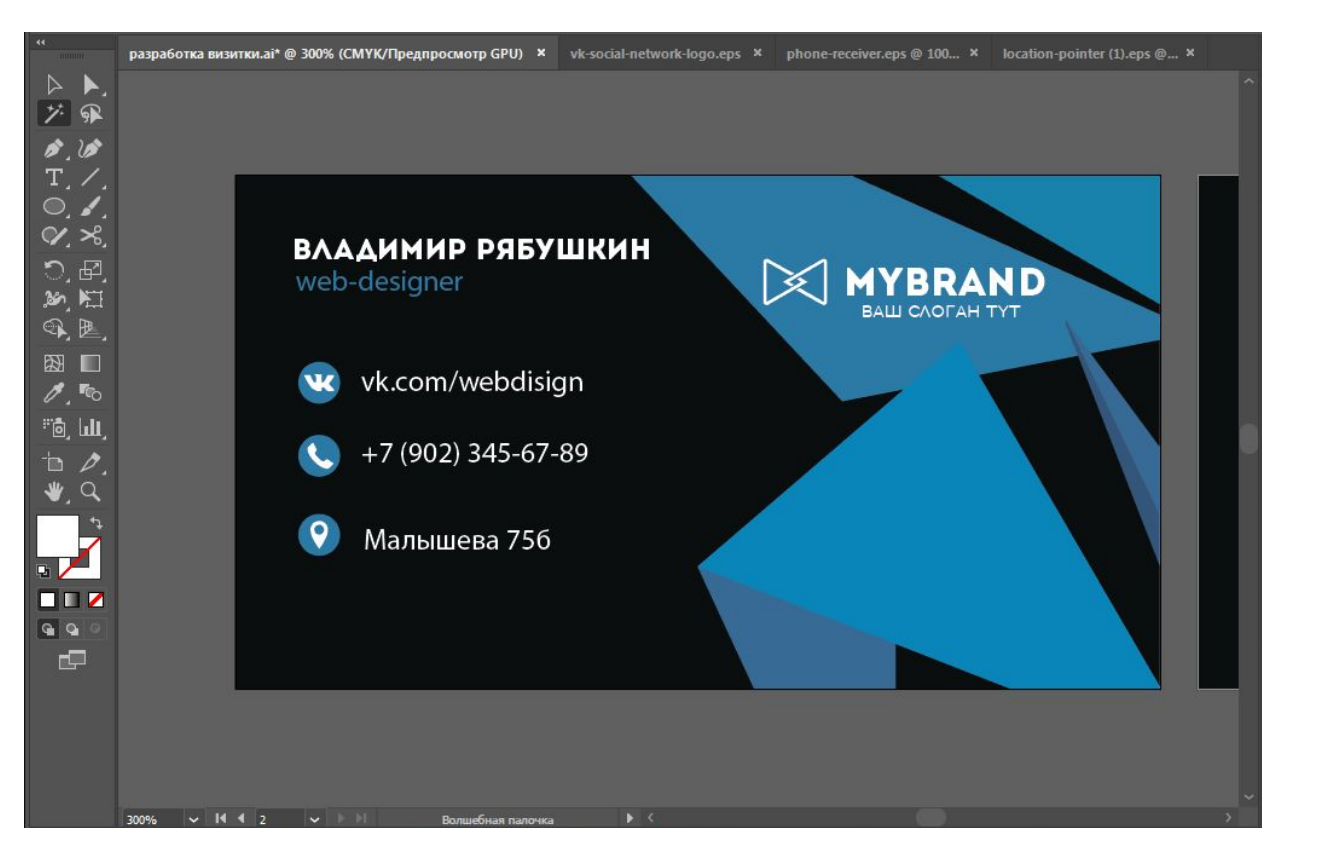

Чтобы сохранить для печати нажмите «Файл -> экспортировать -> экспортировать как -> выберите формат PNG

Поставьте галочку «использовать монтажные области»

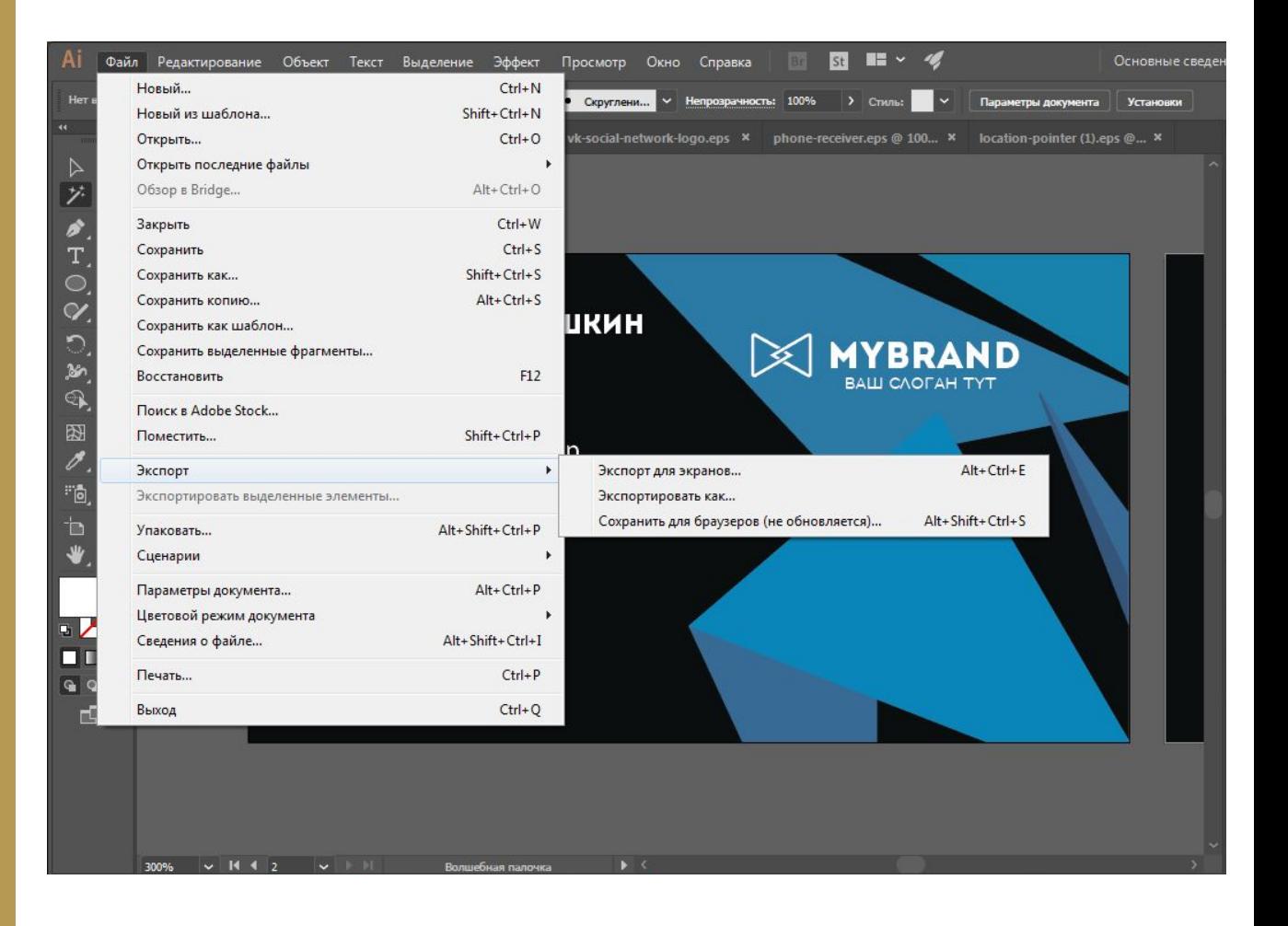

Разработайте свою визитку на одну из предложенных тем используя навыки которые вы получили:

- Магазин мягких игрушек
- Компьютерный мастер
- Ваша личная визитка
- Интернет магазин
- **YPTK**
- Адвокат

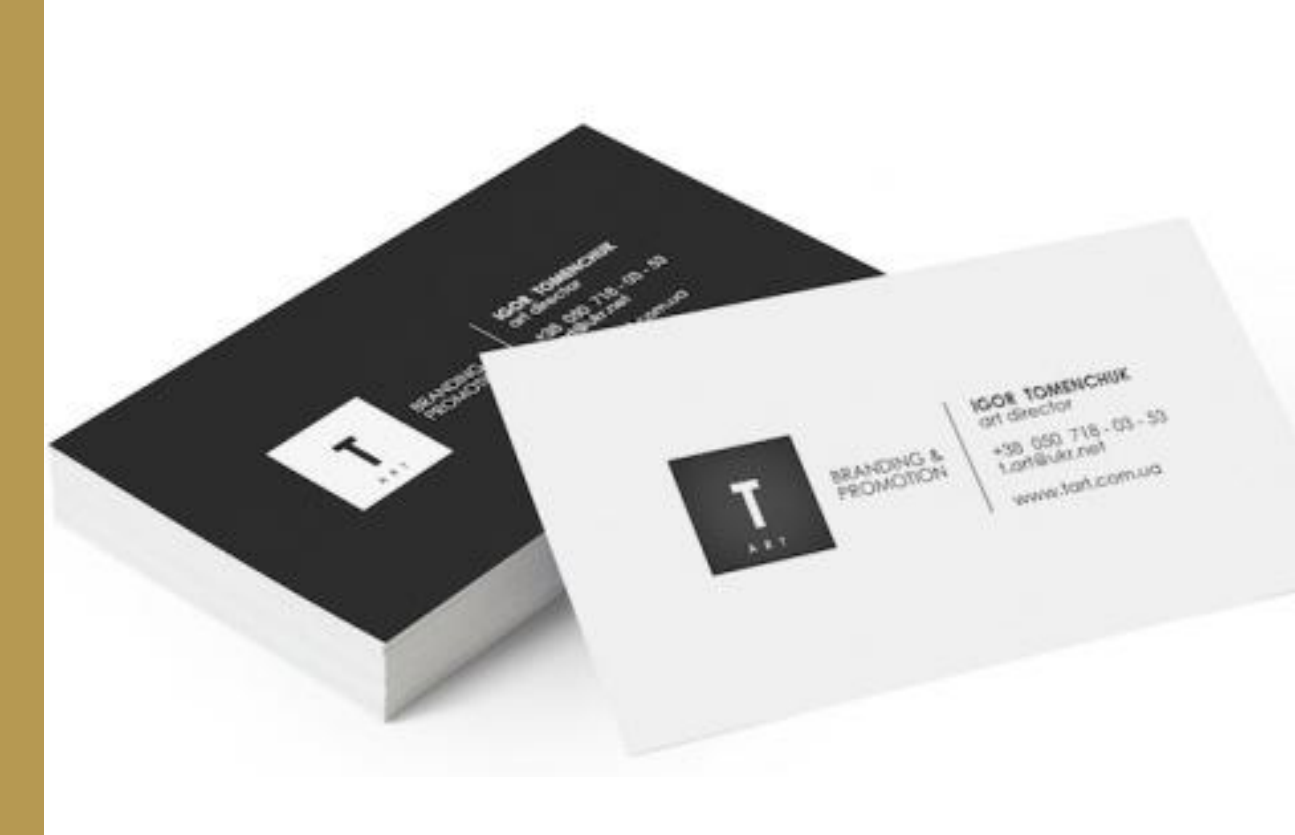